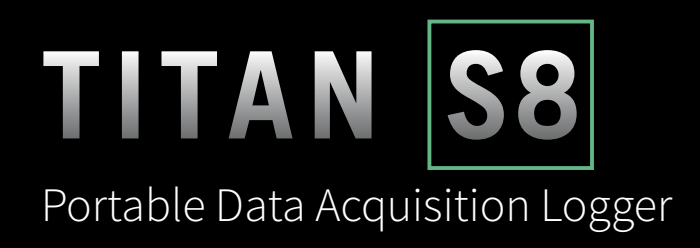

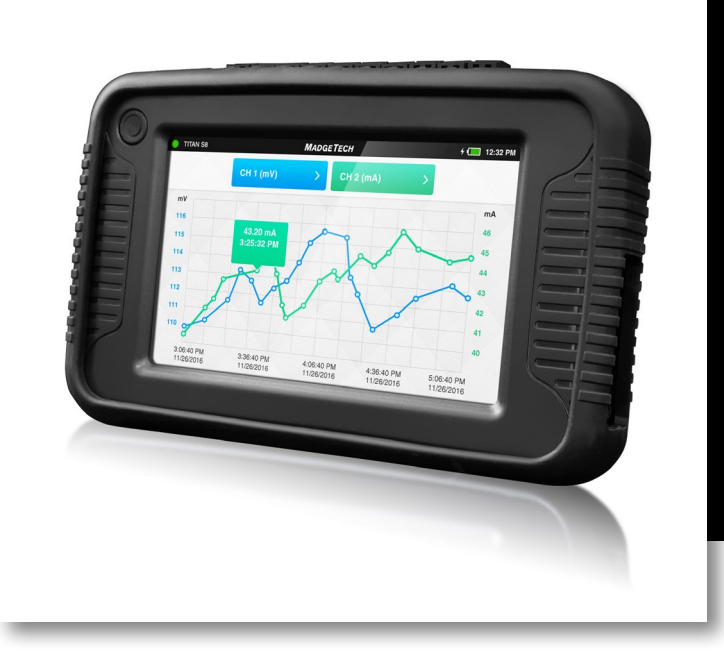

# PRODUCT USER GUIDE

To view the full MadgeTech product line, visit our website at **[madgetech.com](http://www.madgetech.com)**.

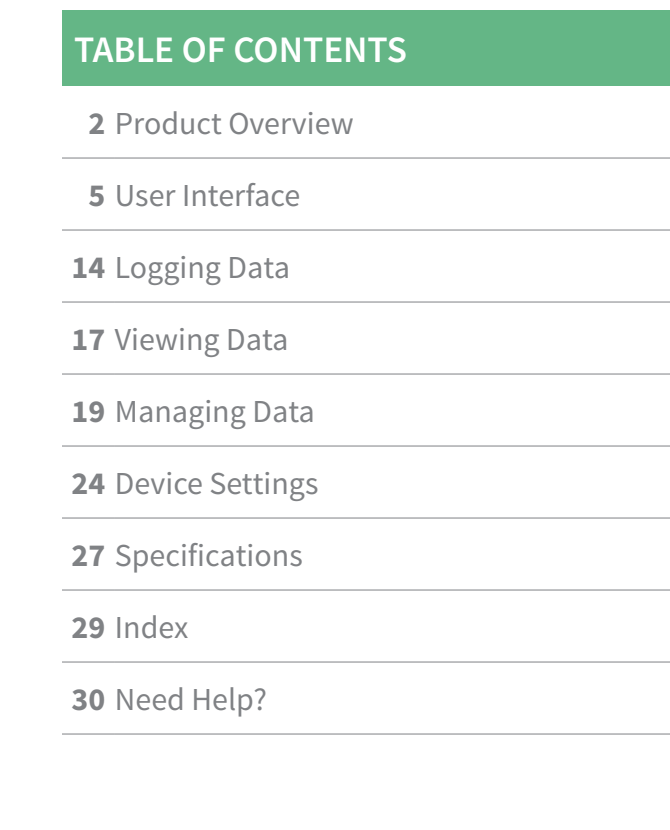

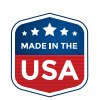

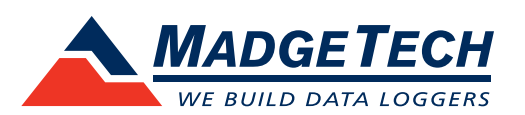

# <span id="page-1-0"></span>PRODUCT OVERVIEW

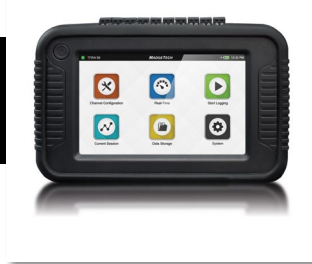

### **Device Overview**

The MadgeTech Titan S8 is a portable, multi-use industrial data logger with eight channels and a user-friendly touchscreen interface. This versatile logger measures and records temperature, current, voltage and pulse simultaneously and displays data in real-time. The Titan S8 is compatible for use with many thermocouple, RTD or thermistor probes as well as a number of voltage output sensors, current switches, transmitters and transducers.

Versatility makes the Titan S8 a perfect companion for industrial engineers, quality assurance professionals, compliance officers or automotive technicians. The Titan S8's touchscreen user interface allows for easy set up and configuration.

The Titan S8 is a powerful, independent tool. Unlike other data loggers, the Titan S8 delivers an all-in-one data collection and monitoring solution that does not require a PC or any downloaded software for operation.

## **External Features**

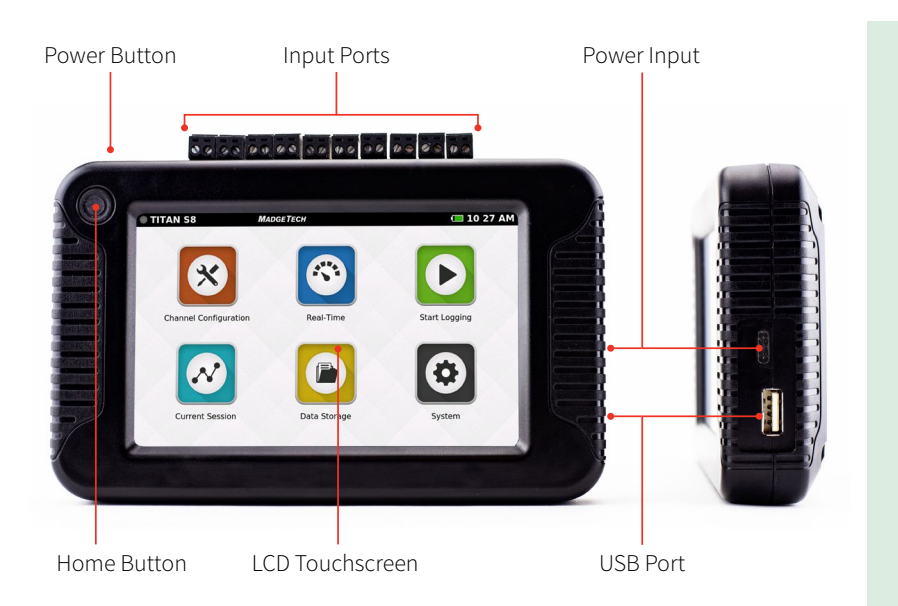

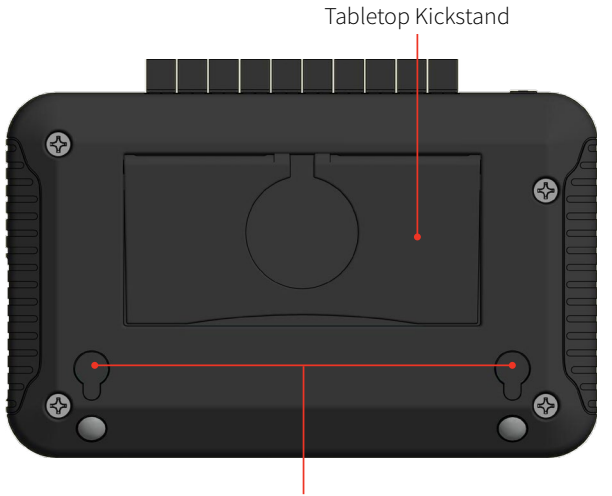

Mounting Keyholes

**• Power Button:** To power on and power off the device, hold down the Power button for 3 seconds.

*\*If device doesn't power on after 3 seconds and the battery is charged, hold down the power button for 20 seconds to reset the system.*

- **• Home Button:** The Home button will return the user to the home screen (details on **[page 5](#page-4-0)**).
- **• Input Ports:** The Titan S8 features 8 sensor channel inputs plus one alarm port and a ground (details on **[pages 3-4](#page-2-0)**).
- **• LCD Touchscreen:** 5 inch LCD capacitive touchscreen.
- **• USB Port:** The Titan S8 has a built-in USB port for downloading data to a flash drive.
- **• Power Input:** Charging port.

## <span id="page-2-0"></span>PRODUCT OVERVIEW

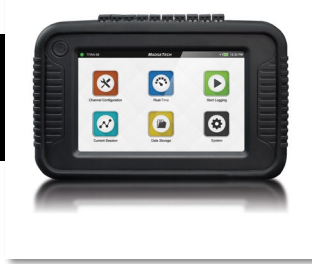

### **Device Orientation**

The Titan S8 display can rotate 180 degrees depending on the desired orientation of the device. This option is available from the Settings menu under the Display section. *Please note: Power restart required in order to apply screen rotation.*

#### **Desktop Orientation**

For handheld and tabletop use, the inputs will be on the top. Note port number as it relates to device orientation.

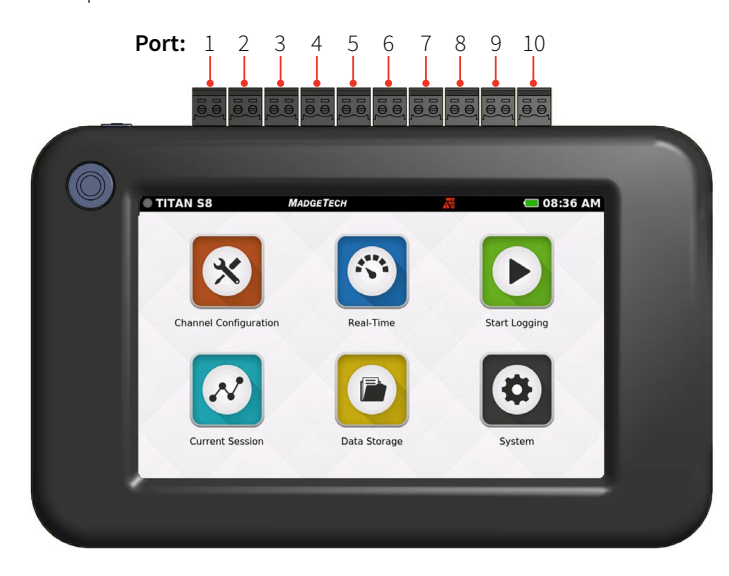

#### **Wall Mount Orientation**

For wall mount use the unit will be rotated so that the inputs will be on the bottom.

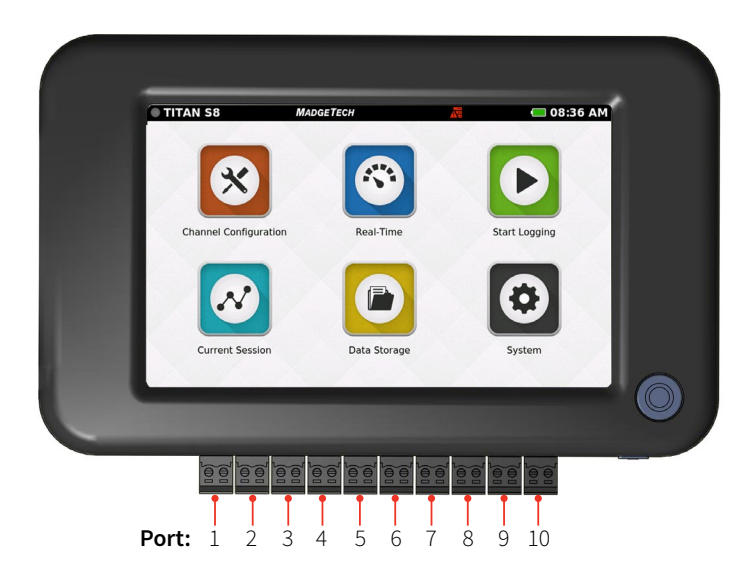

#### **Tabletop Orientation**

The Titan S8 features a built in kickstand on the back of the device for use on flat surfaces.

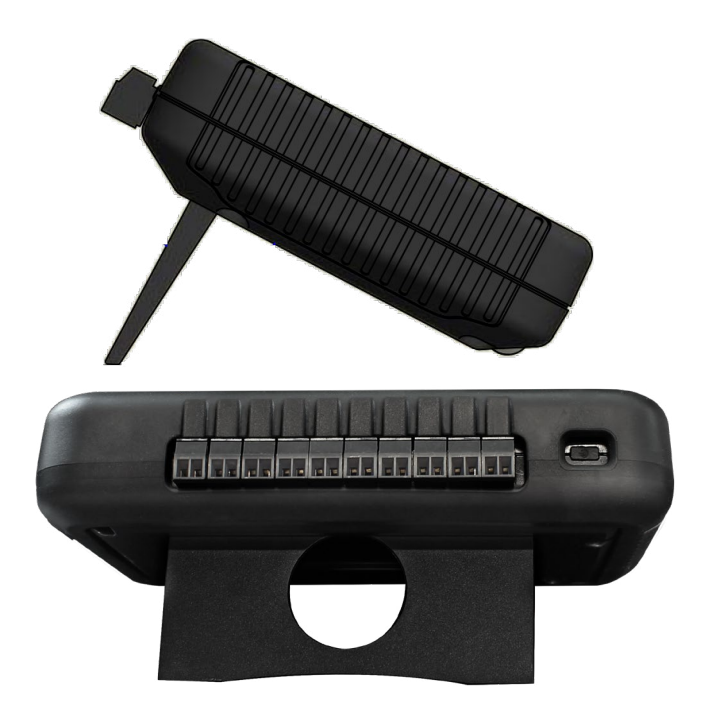

#### **Device Ports**

The Titan S8 features 10 ports. Please refer to the images above for the port number as it relates to device orientation.

#### **Channels and Functions**

- Ports 1 thru 8 are sensor input channels (Temperature, Current or Voltage)
- Port 9 serves as an alarm output
- Port 10 serves as a ground for the device

#### **Frequency or Pulse Counter**

Can only be used on port 1

**3-Wire and 4-Wire PT100 RTD Sensors** Use ports 1-2, 3-4, 5-6, or 7-8

**2-Wire PT100 RTD Sensors** Can be used on ports 1-8

## <span id="page-3-0"></span>PRODUCT OVERVIEW

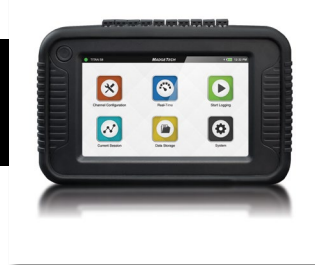

### **Sensor Types & Measurement Ranges**

Each of the 8 input channels can be individually configured for the following types and sensor ranges.

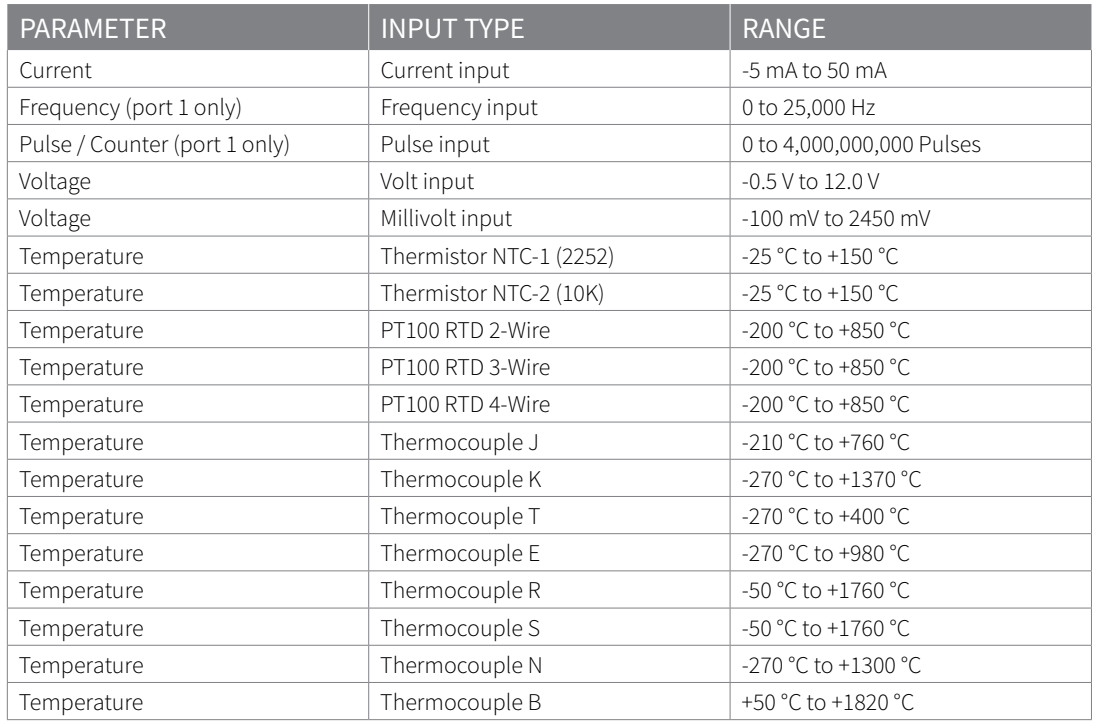

## **Powering, Charging and Downloading Data**

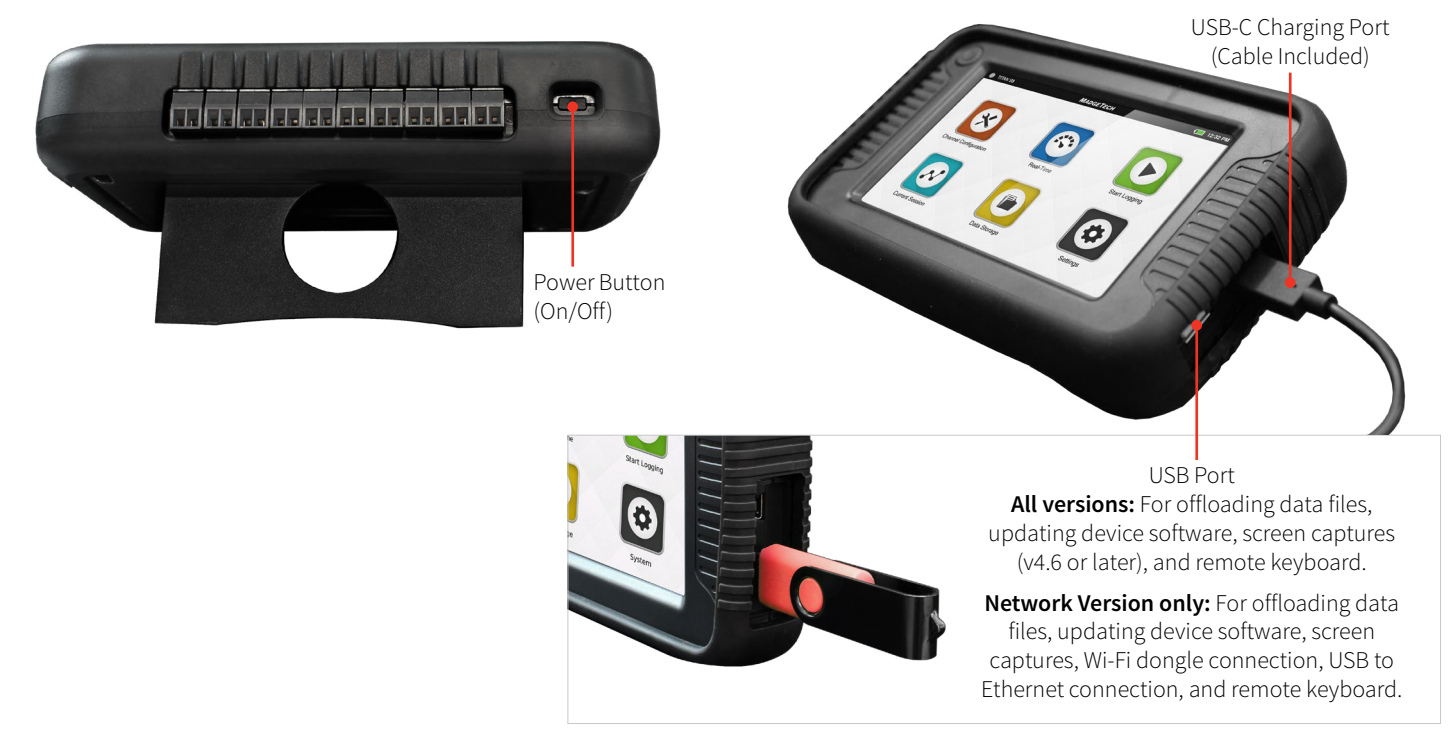

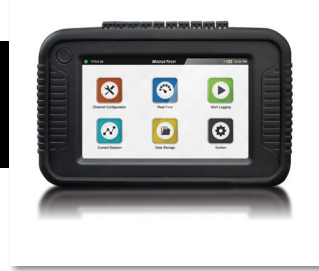

### <span id="page-4-0"></span>**Top Menu Bar**

The top bar of the Titan S8 Interface features status icons and useful information to refer to while using the device.

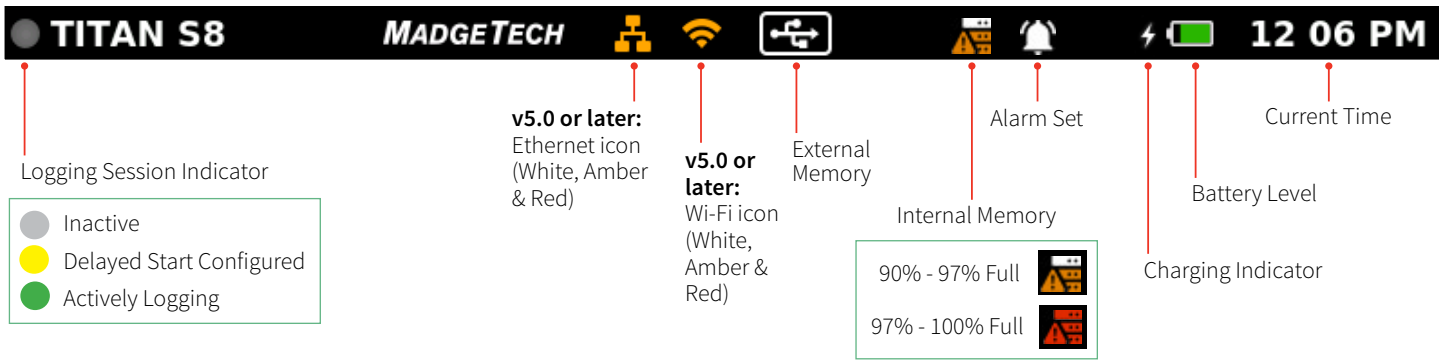

### **Home Screen**

The Home screen will display the following options when the Home button is selected.

- **• Channel Configuration:** Configure parameters and options for each channel.
- **• Real-Time:** Quickly view Real-Time data for all active channels.
- **• Start Logging:** Start logging using current settings. (Stop logging if device is actively logging.)
- **• Current Session:** View data from the current logging session as graph, tabular or real-time.
- **• Data Storage:** View, Copy, Delete and Add notes to logged sessions.
- **• System:** Access device preferences and options.

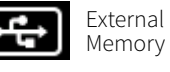

The External Memory icon is also a button for screen capture. Press the icon to save screen images to the attached USB drive. Images are saved in the pictures folder. (v4.6 or later)

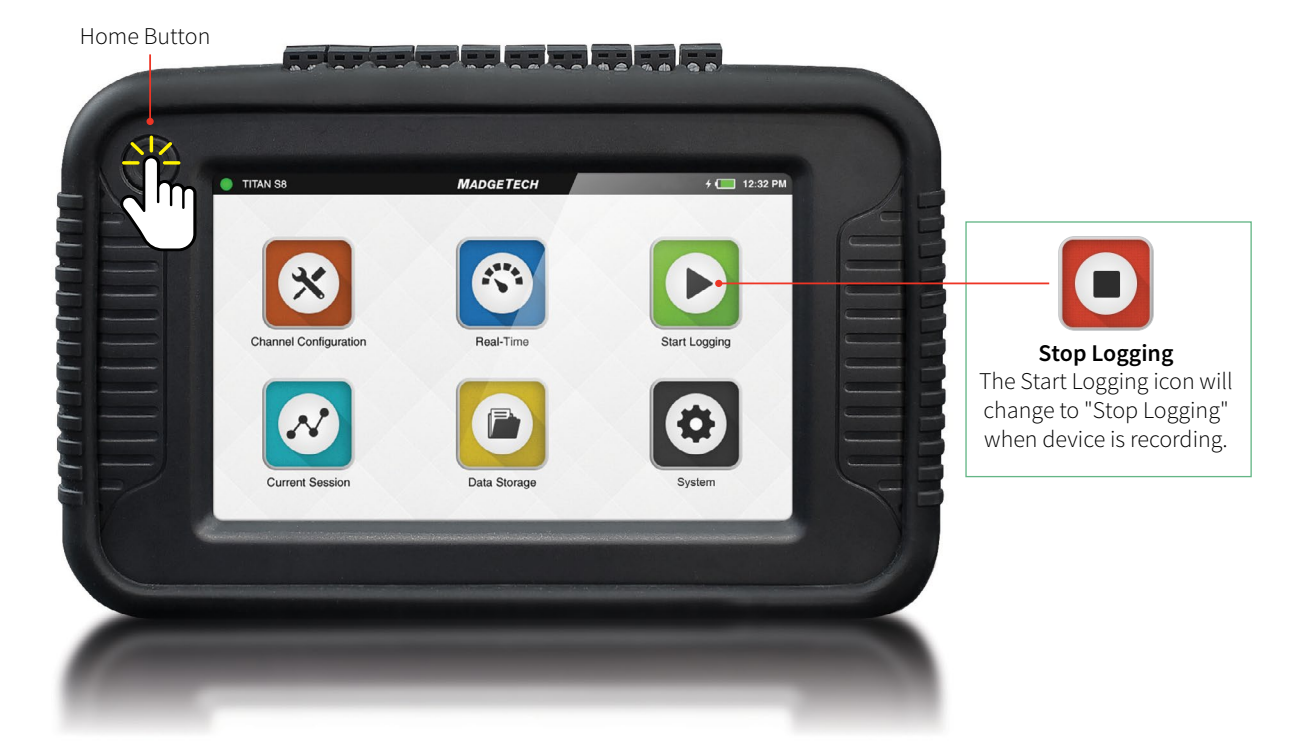

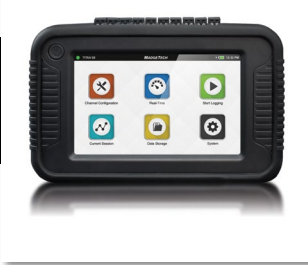

### <span id="page-5-0"></span>**First Time Use**

Follow these steps when the device is powered on for the first time.

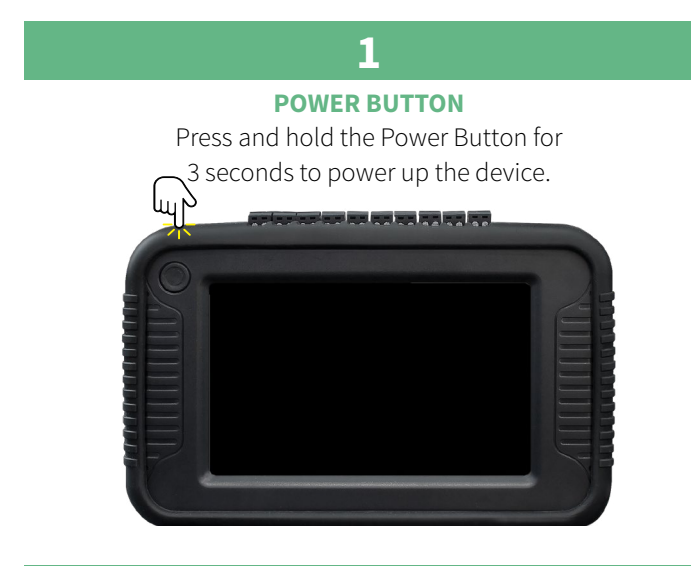

#### **3**

#### **SELECT SCREEN ORIENTATION**

For desktop use, inputs are facing upward. For wall mounted use, inputs are facing downward.

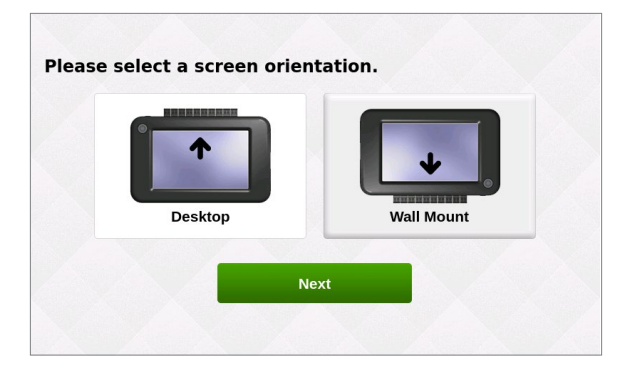

## **4**

**SET INITIAL DATE AND TIME** Enter the local date and time and select **Next**.

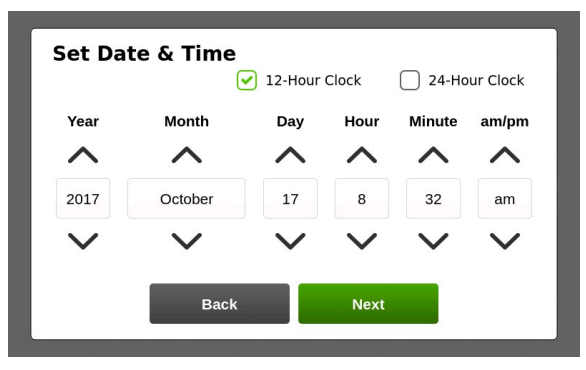

### **2**

**SCREEN READY** Wait for the device to initiate, you will see the MadgeTech logo when complete.

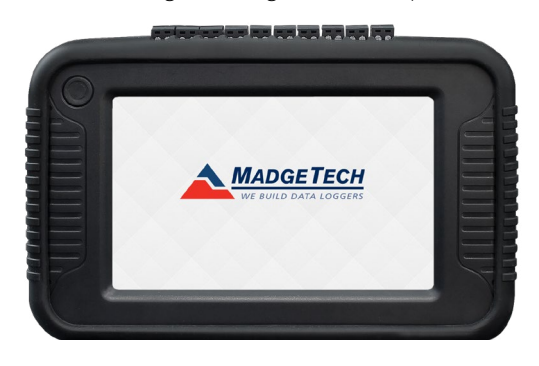

**4**

#### **SET INITIAL TIME ZONE**

Enter the local time zone to be used by the device and select **Next**. Available in version v4.7 or later.

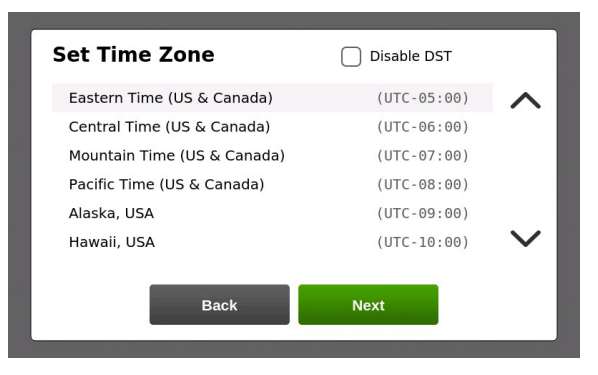

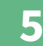

When the device presents the Home screen it is ready to use.

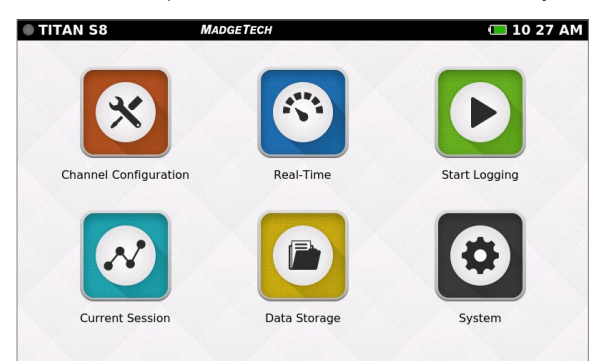

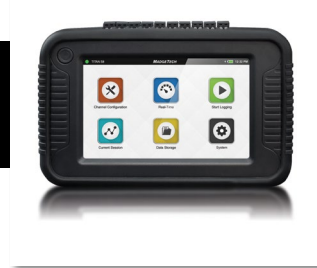

### **Channel Configuration**

When the Channel Configuration icon is selected, the device will display the screen shown below:

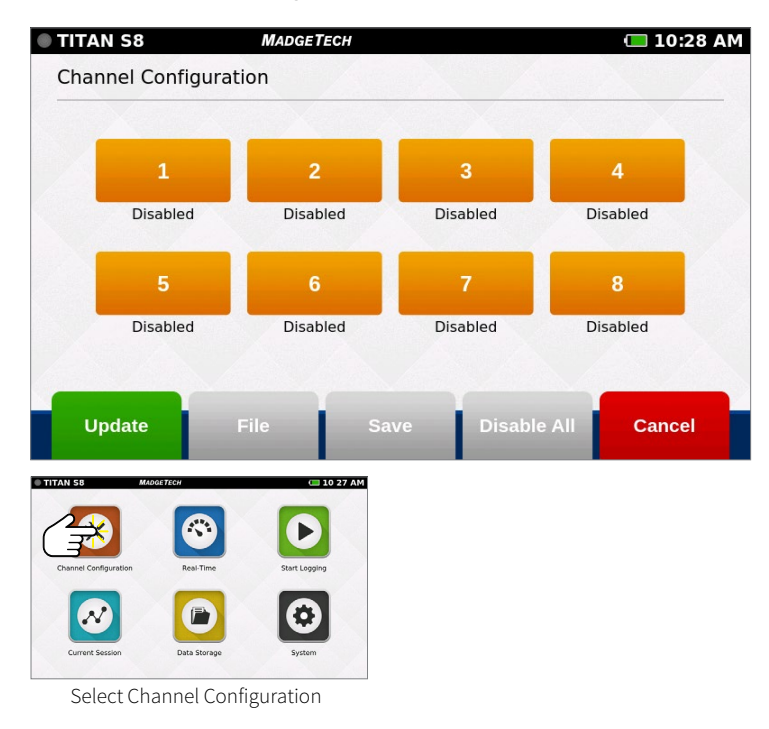

- **• Channel 1-8:** Configures the type of channel input, units, engineering units (if applicable), alarms and user calibration adjustments.
- **• Update:** Applies the current channel configuration to make the device ready to start logging or display real-time data.
- **• File:** Loads previously saved channel configurations.
- **• Save:** Saves the current channel configuration so it may be loaded and used later.
- **• Disable All:** Clears the configuration of all channels, returning them to the default disabled status.
- **• Cancel:** Cancels changes and then goes back to the Home screen.

## **Channel Setup**

When the user selects a Channel, the device will display the Channel Setup screen with several options:

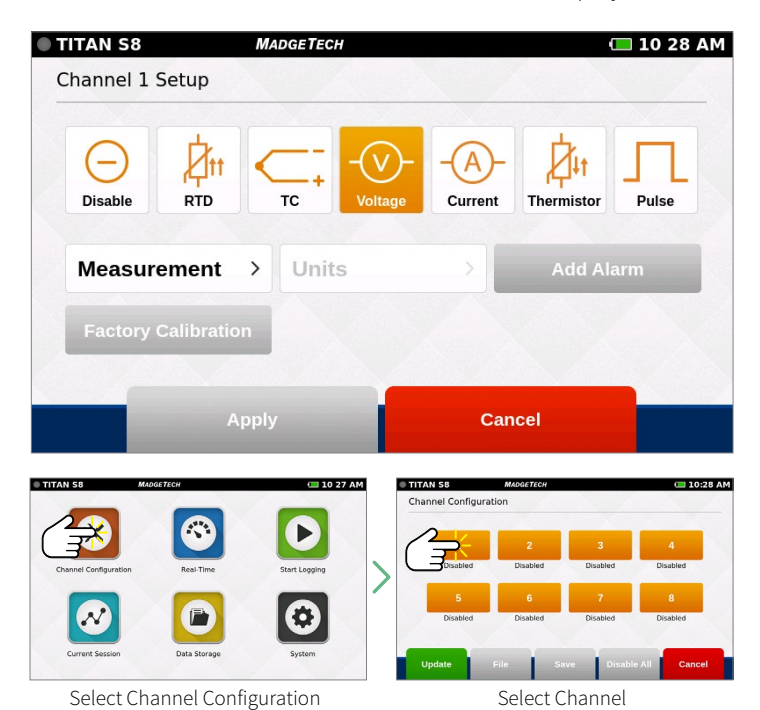

- **• Disable** (Channel is not being used)
- **• RTD** (RTD probe)
- **• TC** (Thermocouple probe)
- **• Voltage**
- **• Current**
- **• Thermistor** (Thermistor probe)
- **• Pulse** (Only available on channel 1)

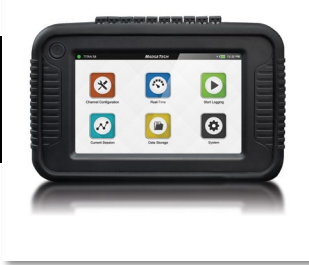

### <span id="page-7-0"></span>**Measurement Setup**

When the user selects a Measurement Parameter, the device will display the relevant options for that selection. The example below shows the Voltage options:

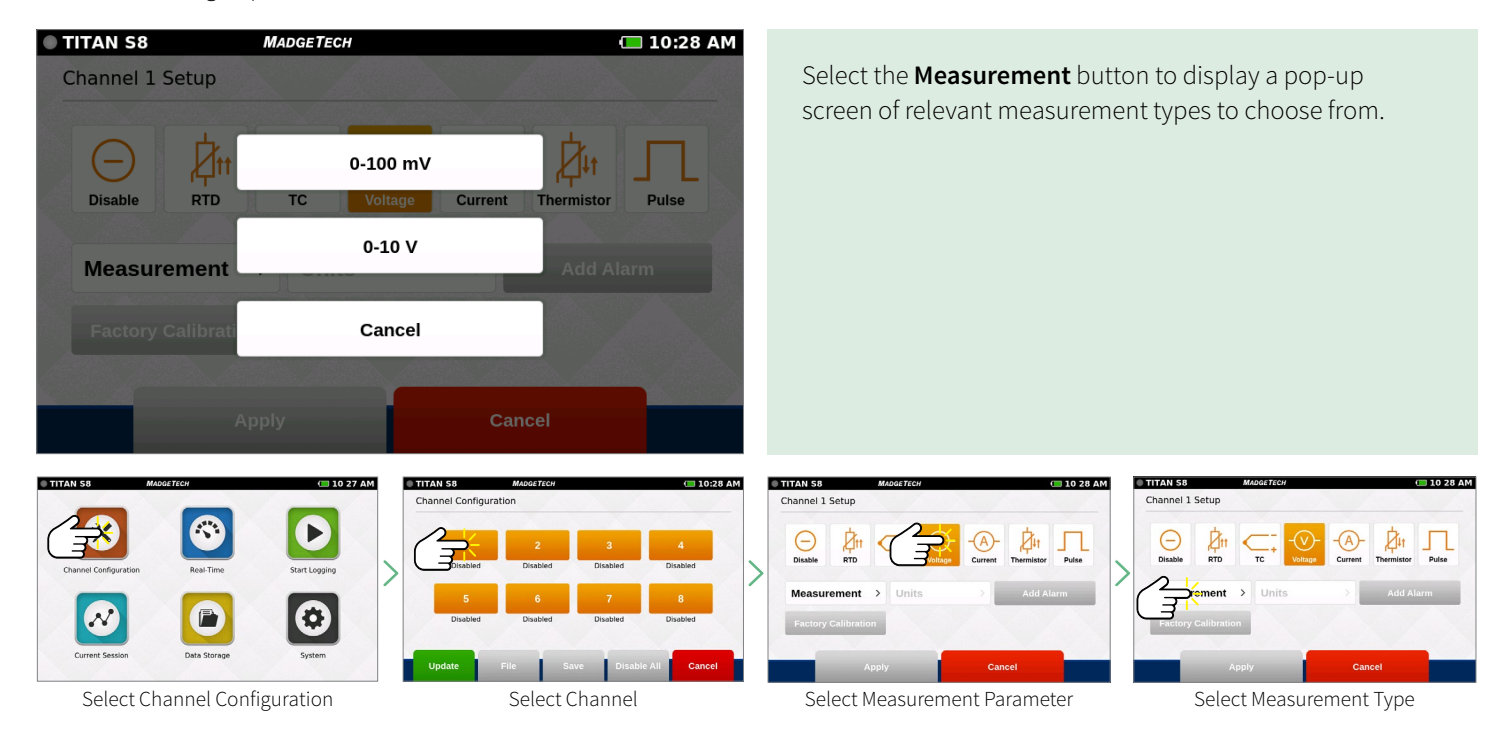

#### **Measurement Units**

When the user selects the Units button, the device will display a pop-up menu of the corresponding options for that selection. The example below shows the Voltage options:

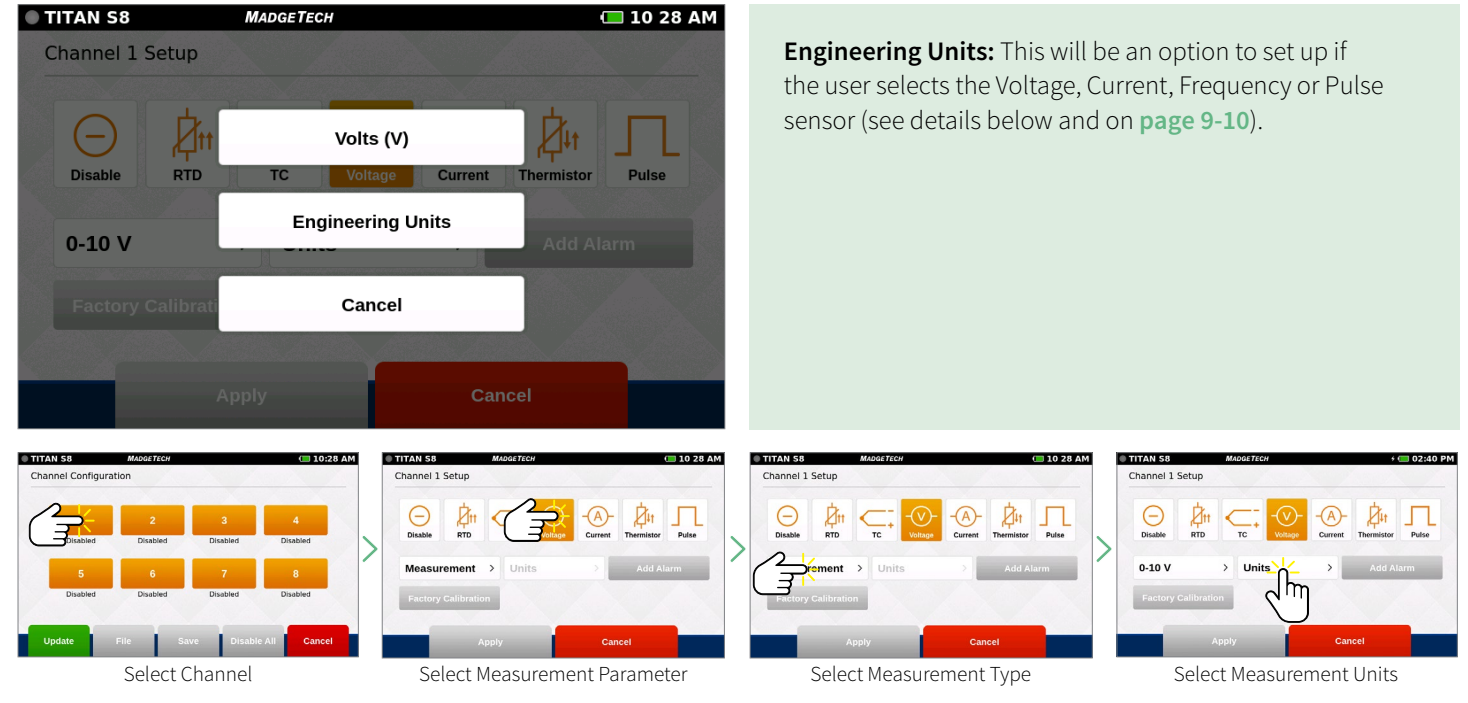

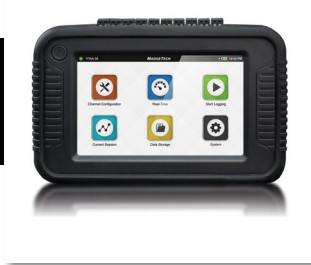

### <span id="page-8-0"></span>**Engineering Units**

Engineering Units can be applied to any channel measuring Voltage, Current, Frequency or Pulse to display readings in a user selected custom unit of measure.

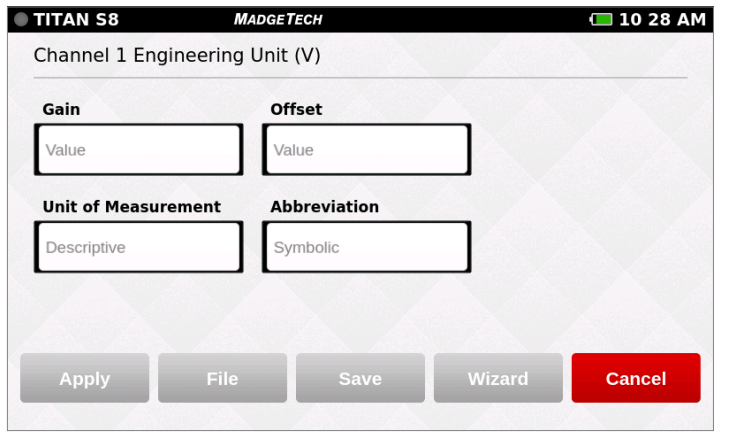

- **• Gain:** User selected gain value.
- **• Offset:** User selected offset value.
- **• Unit of Measurement:** Desired unit to be measured.
- **• Abbreviation:** User defined abbreviation.
- **• Apply:** Saves the settings.
- **• File:** Retrieves a previously saved Engineering Unit setting.
- **• Save:** Saves the Engineering Unit setting for future use.
- **• Wizard:** Allows the user to set up units by entering the input and output values for low and high scale points. The unit will automatically calculate the gain and offset the from these values.
- **• Cancel:** Cancels Engineering Unit configuration and returns the user to the Channel Configuration screen.

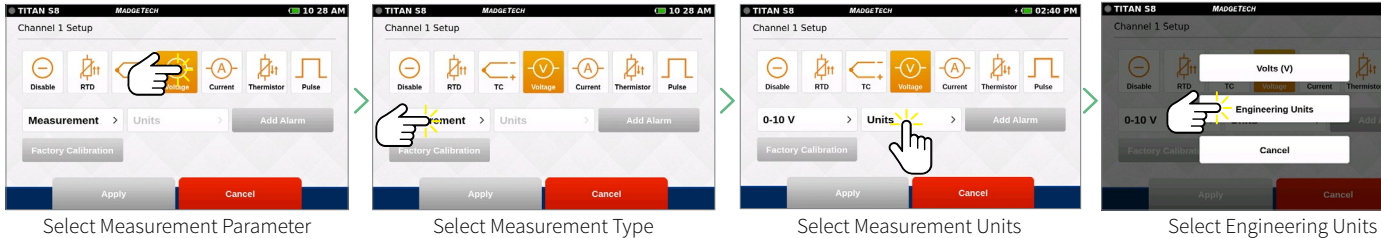

Select Measurement Type

店

л

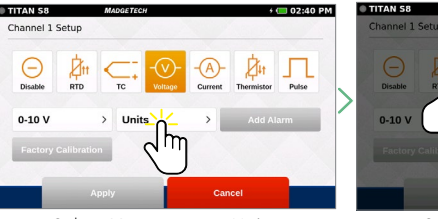

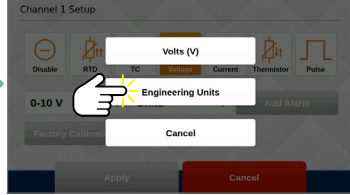

1028 AM

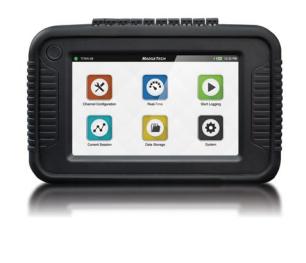

## <span id="page-9-0"></span>**Setting Up Engineering Units**

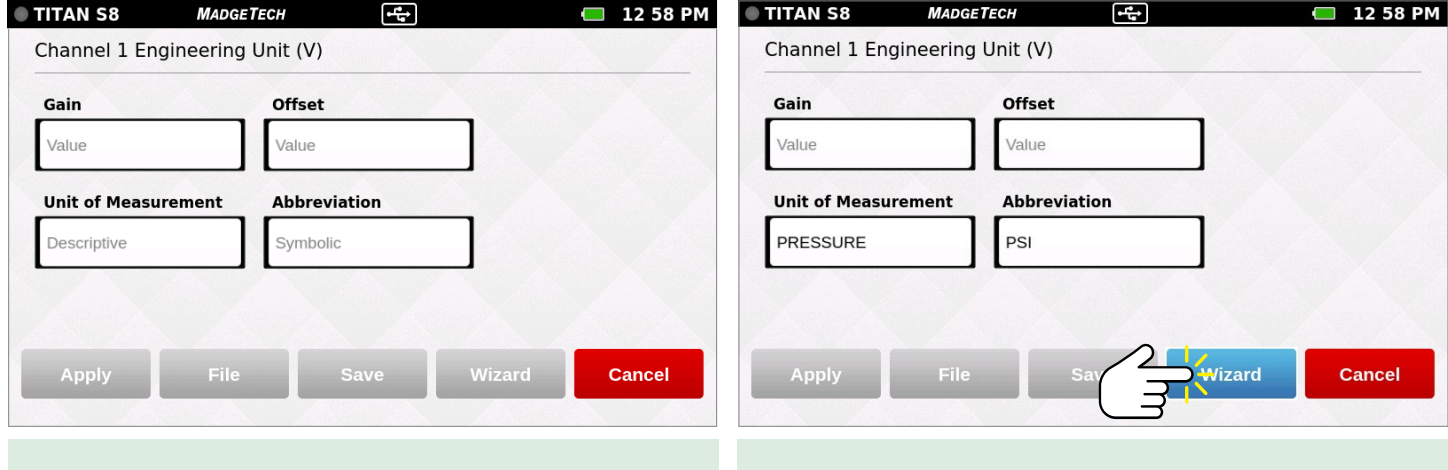

Enter the unit of measurement and abbreviation.

Click the **Wizard** button to launch the Engineering Unit Wizard.

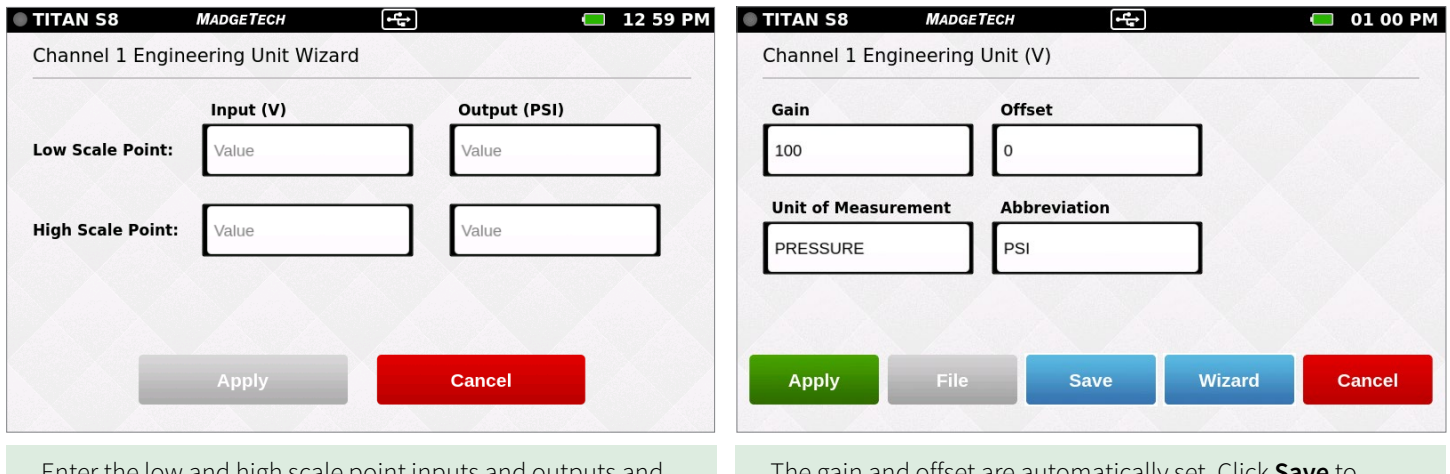

Enter the low and high scale point inputs and outputs and click **Apply**.

The gain and offset are automatically set. Click **Save** to save the engineering units to the channel and click **Apply** to apply the changes to current logging session.

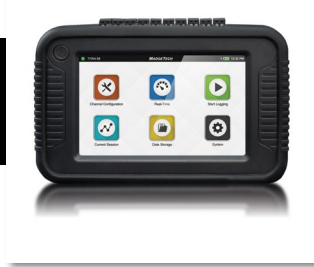

### <span id="page-10-0"></span>**Keyboard Function**

When the user taps in any text field within the interface, the keyboard will appear. The numeric keypad appears when the **Gain** and **Offset** fields are selected. The keyboard appears when **Unit of Measurement** and **Abbreviation** fields are selected.

To prevent the keyboard from obscuring content, the screen will always focus on the selected field and bring it into view. Once the text field is complete, the user can tap anywhere on the screen and the keyboard will disappear from view.

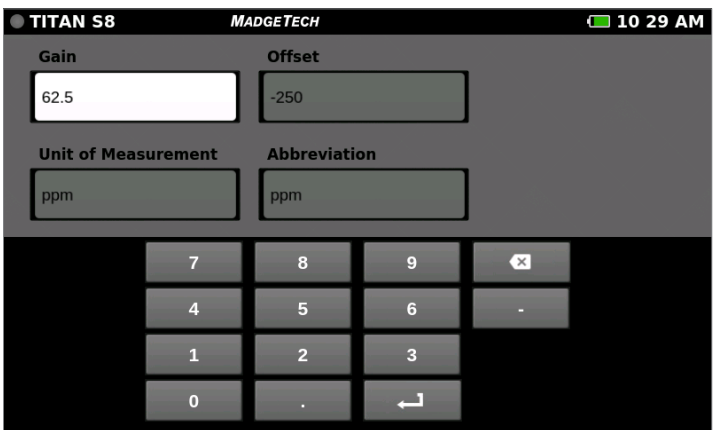

An external keyboard can also be used by plugging it into the USB port on the device.

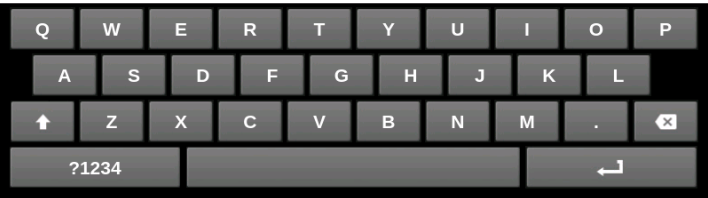

### **Alarms**

Users can create one alarm configuration per channel with up to two alarm values per channel (above and below threshold):

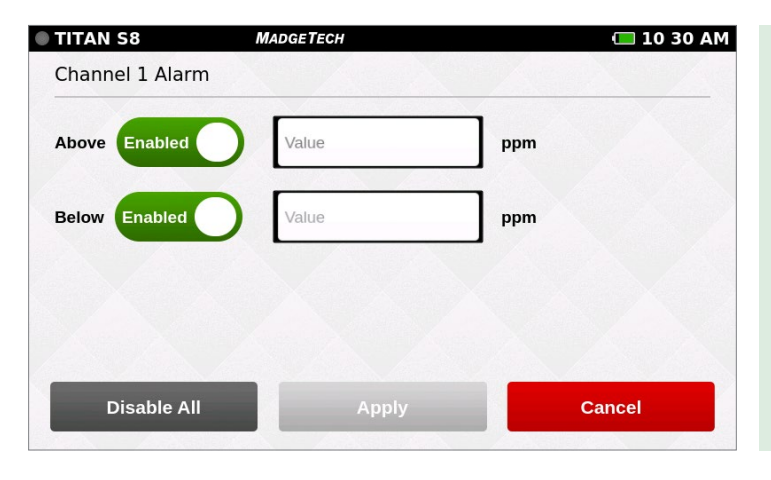

- **• Above:** Indicates the high reading threshold at which above the alarm becomes active.
- **• Below:** Indicates the low reading threshold at which below the alarm becomes active.
- **• Enabled/Disabled:** Tap the button to either enable or disable the text field to enter desired alarm value.
- **• Disable All:** Clears the alarm settings.
- **• Apply:** Applies the setting to the current channel.
- **• Cancel:** Cancels changes and then returns the user to the Channel Configuration screen.

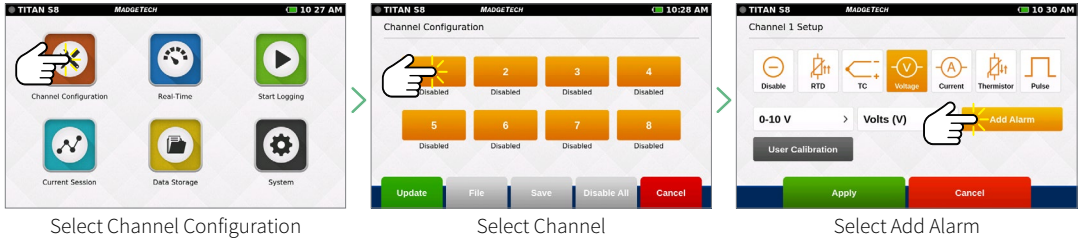

Product User Guide | 11

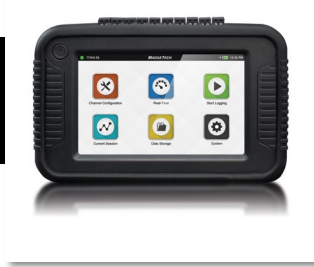

### <span id="page-11-0"></span>**Factory Calibration**

The Titan S8 includes a complete Factory Calibration feature that provides users with the ability to adjust the calibration settings per channel and revert back to the factory settings at any time. *Note: For best performance and accuracy, Factory Calibration should be performed by MadgeTech at least once every 12 months.*

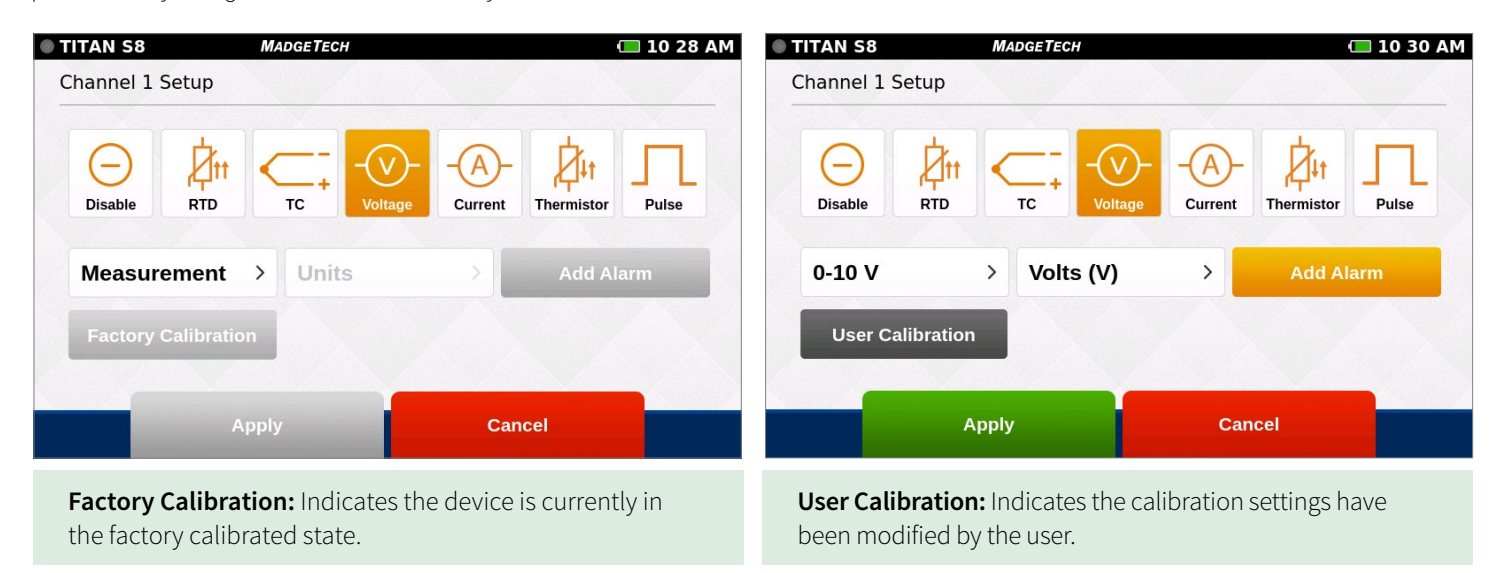

## **Channel Configuration Overview**

An example of a completed channel configuration screen is shown below.:

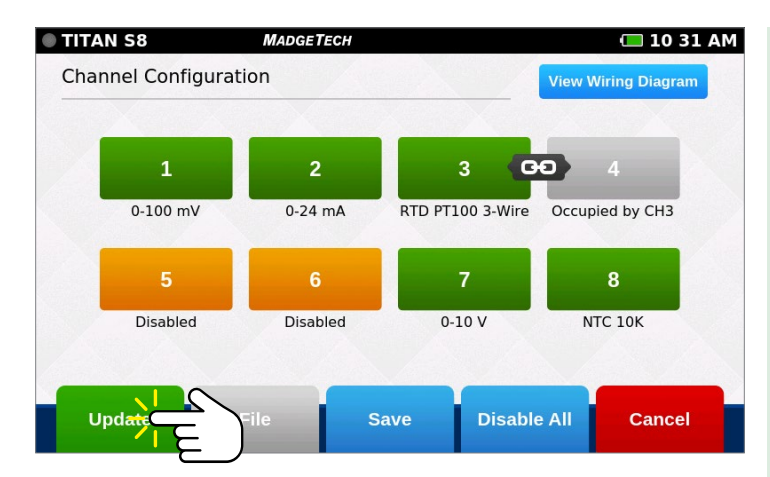

#### **Apply Channel Configuration**

Once channels are configured as desired, the user must then select **Update** to use those settings.

A pop-up as shown to the right will confirm that settings have been applied.

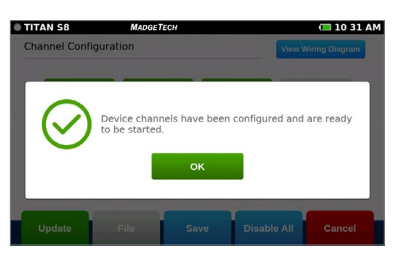

- **• View Wiring Diagram:** Shows how to properly wire the device.
- **• Green Channel:** Enabled channel.
- **• Orange Channel:** Disabled channel.
- **• Linked Channels / Gray Channels:** 3 or 4 wire RTD sensor types can be selected for Channels 1, 3, 5 and 7. This sensor type will also occupy the next sequential channel and will be visually represented with a Link icon as seen between Channels 3 and 4 on the screen to the left.
- **• Update:** Once the user has configured the channel settings, this button will apply the current settings to all channels.
- **• File:** Loads previously saved configurations.
- **• Save:** Saves the current Channel Configuration so it may be loaded and used in the future.
- **• Disable All:** Clears the programmed channels to disable all.
- **• Cancel:** Cancels user changes and then goes back to the Home screen.

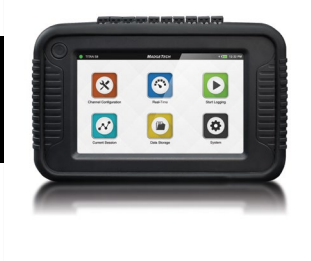

### <span id="page-12-0"></span>**Save Configuration Settings**

Completed channel configurations can be saved for repeated use. The user can select **Save** from the channel configuration screen to select a name for the saved settings file and apply them.

### **Load Configuration Settings**

Saved channel configurations can be easily loaded for repeated use. The user can select File from the channel configuration screen to choose from the list of previously saved settings files. *Note: Loading a saved settings file will replace the existing configuration.*

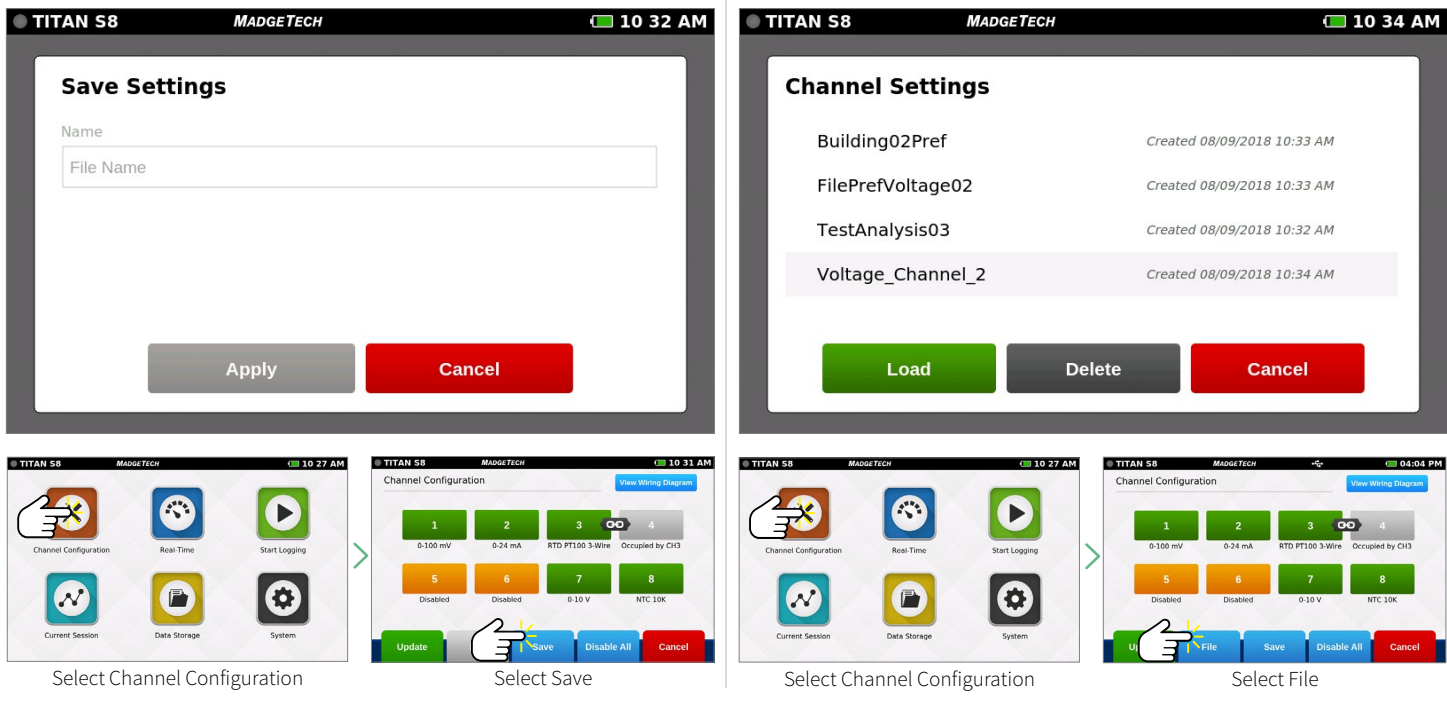

#### **Wiring Diagram**

From the channel configuration screen, the user can select the Wiring Diagram button to display the proper wiring of the unit based on the currently applied configuration. *Please note the position of channel 1 in regards to screen orientation.*

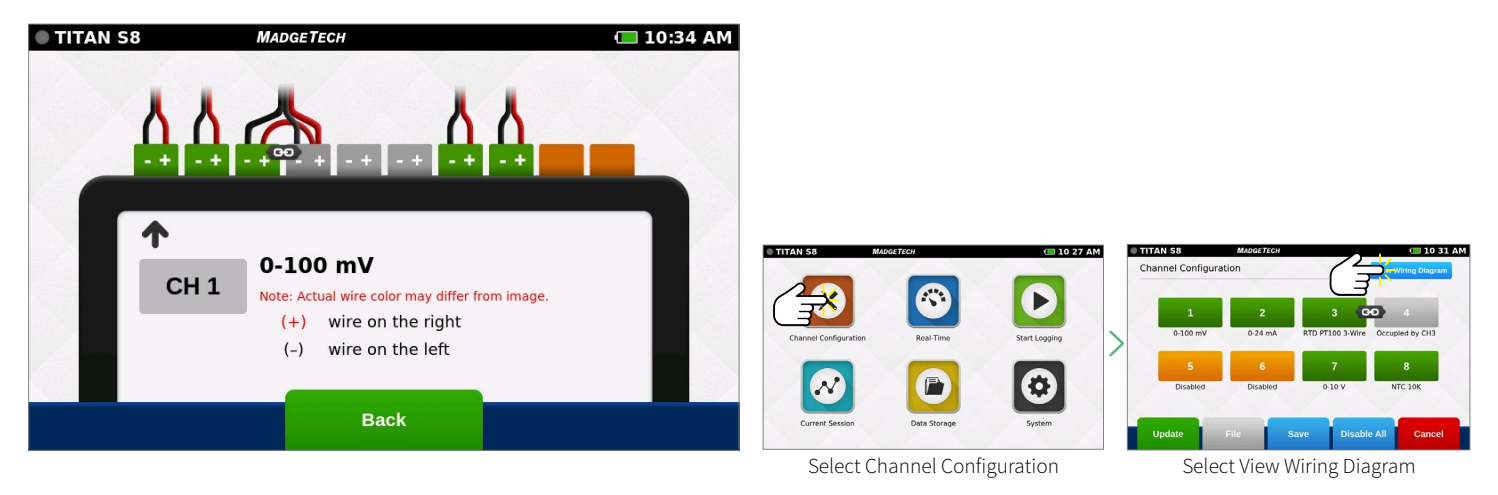

## <span id="page-13-0"></span>LOGGING DATA

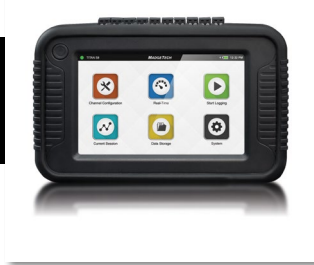

### **Start Logging**

When **Start Logging** is selected from the **Home** screen, the **Logging Configuration** screen will appear and the user will be prompted to name the data logging session. If the user has not already configured the channels, they will be prompted to configure prior to starting a logging session. The user will be able to configure start time, stop time, and reading rate in addition to naming the logging session.

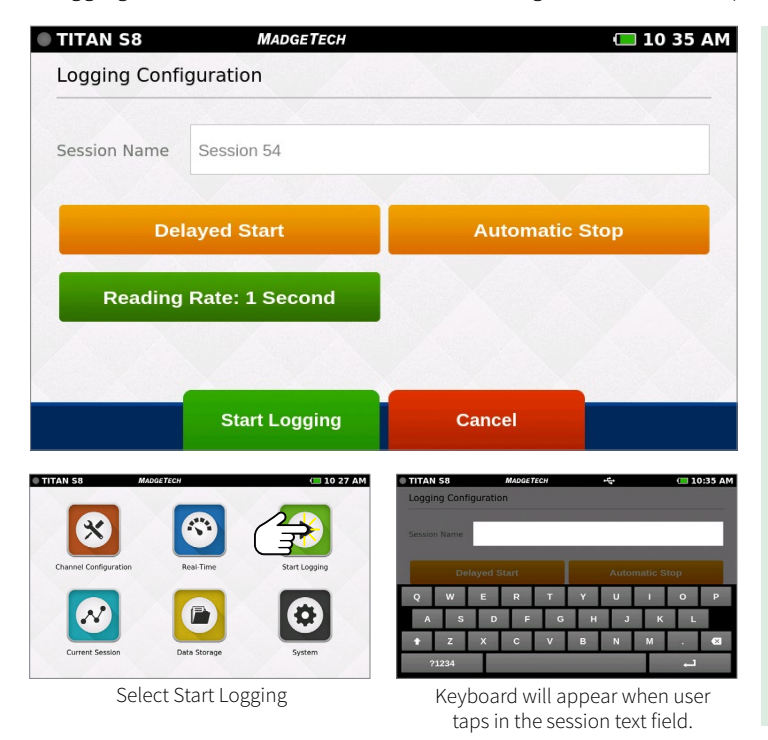

- **• Session Name:** Enter the desired name for the logging session. If no name is given, a unique default name will be assigned (i.e. Session 1).
- **• Delayed Start:** To set a logging start time in the future, select delayed start. To start logging immediately, select the Start Logging button at the bottom of this screen.
- **• Automatic Stop:** The user has the option of selecting an Automatic Stop time. If no time is selected, the user will use the Stop Logging button on the Home screen to manually stop the device.
- **• Reading Rate:** The reading rate will default to 10 seconds or use the setting of the last session configuration.
- **• Start Logging Data:** Begins logging data session. If delay start has been set, the logging session will begin on the selected date and time.
- **• Cancel:** Cancels user configuration and returns back to the Home screen.

**NOTE:** Maximum number of readings per session is 1,000,000 or 5,000,000 (user selectable in System/File Format).

## **Delayed Start**

Selecting **Delayed Start** will bring up the following configuration screen:

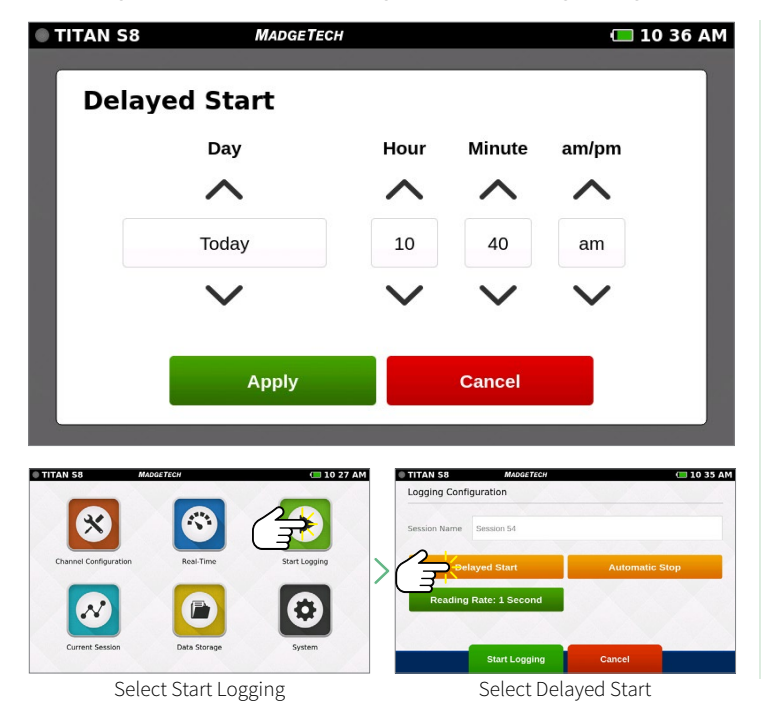

- **• Day:** Using the up and down arrows, the user is able to adjust the day.
- **• Hour:** Using the up and down arrows, the user is able to adjust the hour.
- **• Minute:** Using the up and down arrows, the user is able to adjust the minute.
- **• am/pm:** Using the up and down arrows, the user is able to select am or pm (12-hour clock only).
- **• Apply:** Applies the start or stop time settings and returns the user back to the Logging Configuration screen.
- **• Cancel:** Cancels the start time settings and returns the user to the Logging Configuration screen.

# <span id="page-14-0"></span>LOGGING DATA

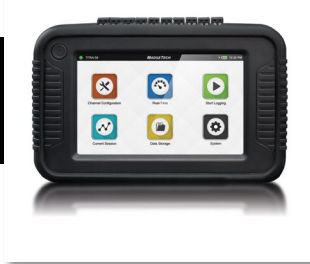

### **Automatic Stop**

Selecting **Automatic Stop** will bring up the following configuration screen:

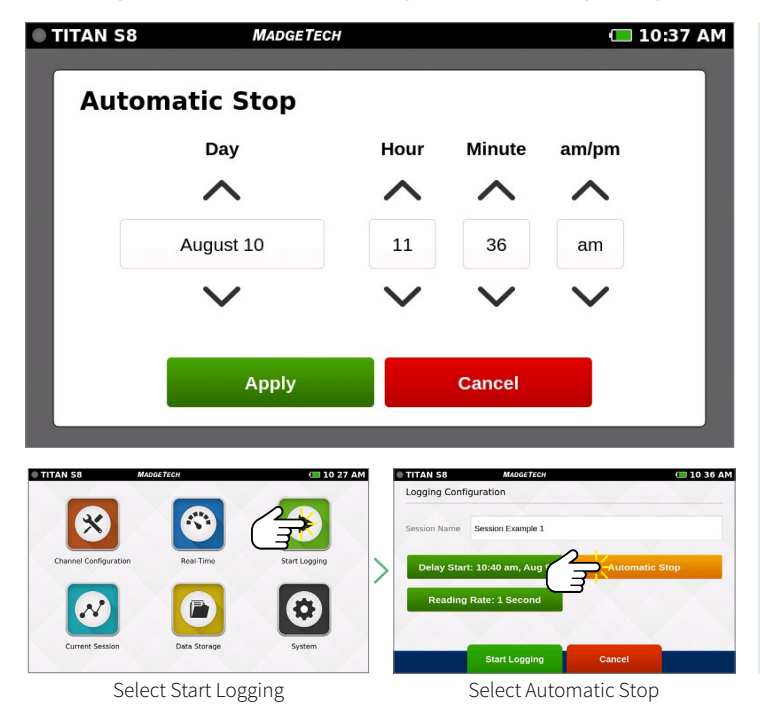

- **• Day:** Use the up and down arrows to adjust the day.
- **• Hour:** Use the up and down arrows to adjust the hour.
- **• Minute:** Use the up and down arrows to adjust the minute.
- **• am/pm:** Use the up and down arrows to select am or pm (12 -hour clock only).
- **• Apply:** Applies the start or stop time settings and returns the user back to the Logging Configuration screen.
- **• Cancel:** Cancels the stop time settings and returns the user to the Logging Configuration screen.

### **Reading Rate**

**TITAN S8 MADGETECH** 10:37 AM 4 Hz 1 Second 2 Seconds 5 Seconds 10 Seconds 15 Seconds 30 Seconds 1 Minute **Apply Cancel** Logging Configuration Session Example 1 : 11:36 am, Aug 10 **Start Logging** Select Start LoggingSelect Reading Rate

When the user selects **Reading Rate**, the following configuration screen will appear. Once the desired reading rate is selected, the user must select **Apply** to use that option, or **Cancel** to return to the previous screen. See **[page 2](#page-27-0)7** for available reading rates.

# <span id="page-15-0"></span>LOGGING DATA

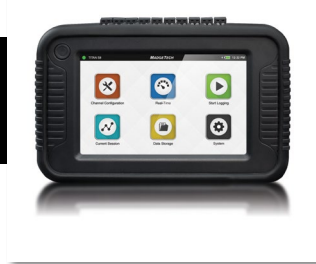

### **Review Session Details and Start Logging**

Once the user selects a Session Name, Start Time, Stop Time and Reading Rate, the screen will look similar as it does below. Once the settings are complete, the user will select **Start Logging** to begin **Logging Mode**. After selecting **Start Logging**, the user will be brought to the **Home** screen.

### **Device Memory Warning**

After selecting **Start Logging**, if the internal memory of the device is 100% full, the user will be notified with a pop-up warning message and two options to choose from. This warning will also appear if the internal memory of the device reaches 100% capacity while actively logging.

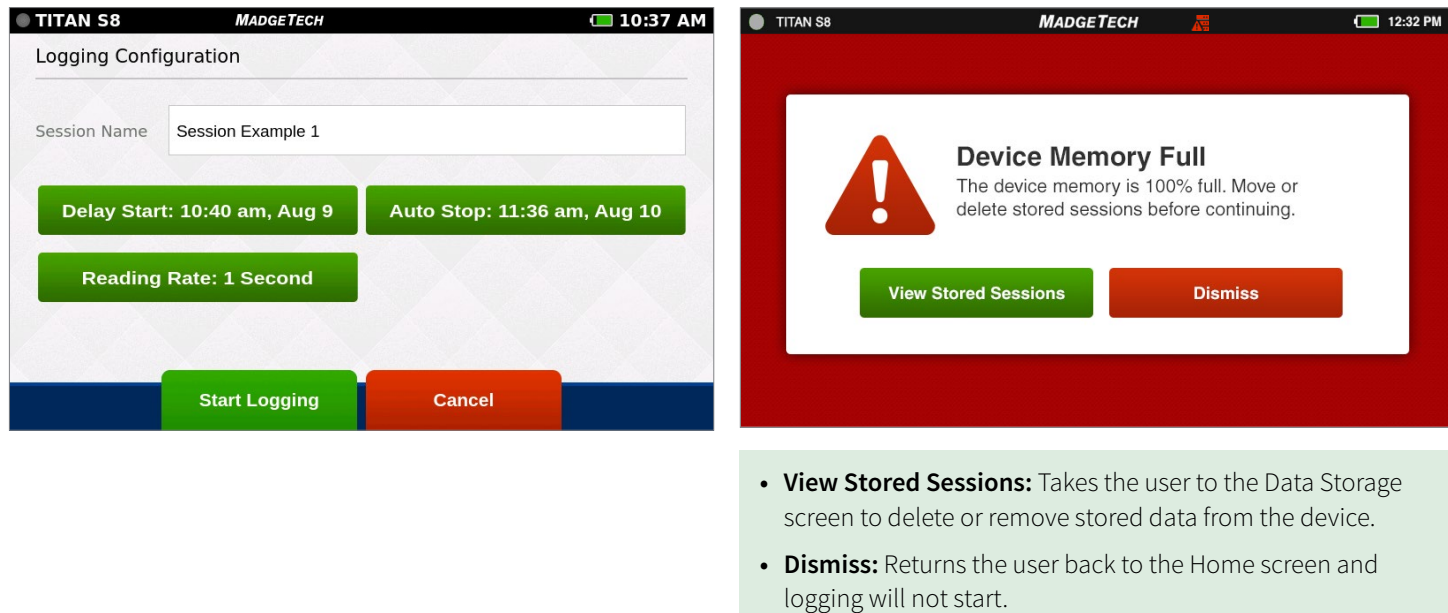

## **Stop Logging**

To manually stop a logging session, the user will select the **Stop Logging** button from the **Home** screen. *Note: Access the Home screen at any time by pressing the Home button.* 

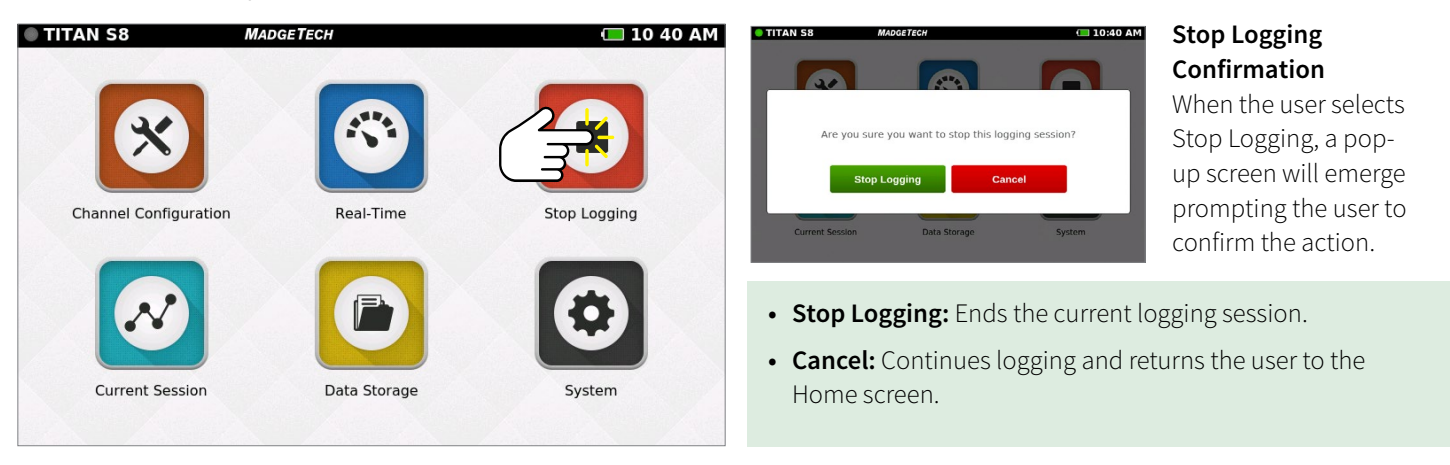

# <span id="page-16-0"></span>VIEWING DATA

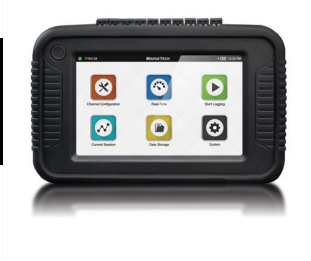

### **Real-Time Data**

When **Real-Time** is selected from the **Home** screen, the device will display data from all enabled channels and update at the user selected reading rates. The **Real-time** view is also available from the **Current Session** menu when the device is actively logging.

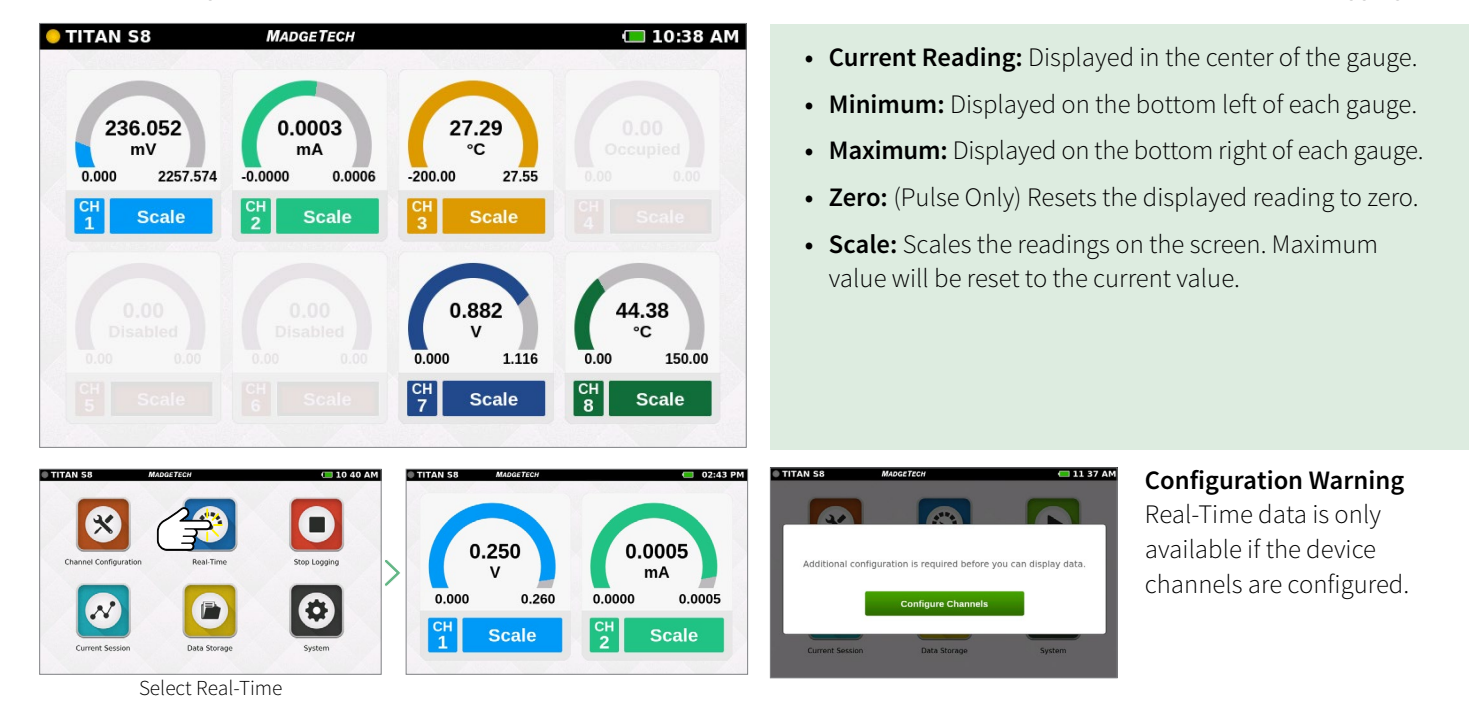

### **Current Session — Graph View**

Select the **Current Session** button from the **Home** screen to view the recorded data in various formats, swipe the screen to the left or right to navigate. This view can only be used or seen while actively logging.

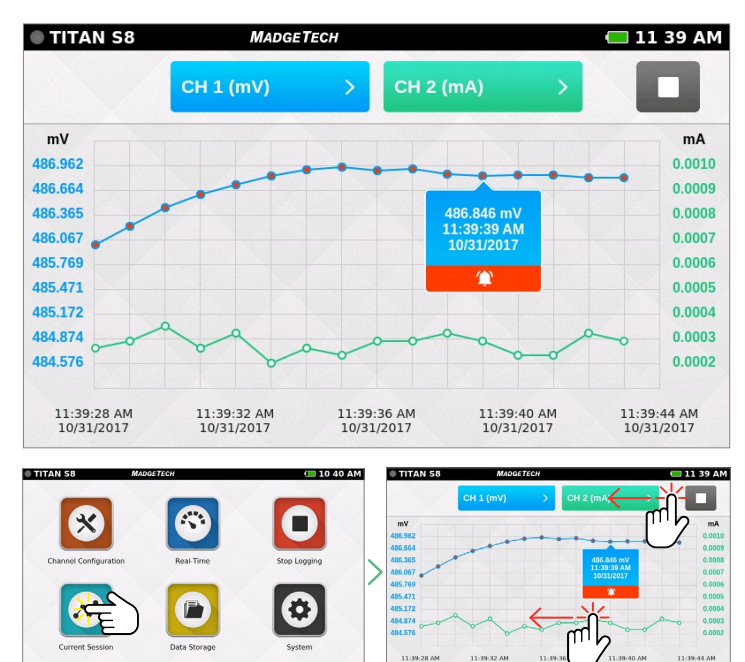

#### **Graph View**

- Use the drop down menus at the top to select which channels to view.
- Touch any point on the graph line to display more detailed information.
- Triggered alarm events will be visible within the graph.
- **• Start/Stop Button:** Stop the current screen display to analyze the data. Restarts the screen to go back to real time display on the graph.

#### **Swipe Options**

- Swipe left at the top of the screen to go to the tabular data view.
- Swipe within the graph to scroll through the graph timeline.

Select Current Session Swipe to Navigate

# <span id="page-17-0"></span>VIEWING DATA

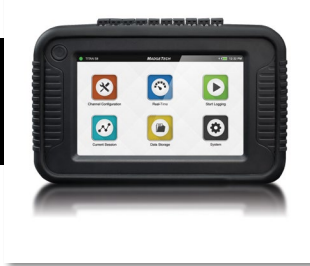

### **Current Session — Tabular View**

Select the **Current Session** button from the **Home** screen to view the recorded data in various formats, swipe the screen to the left or right to navigate. This view can only be used or seen while actively logging.

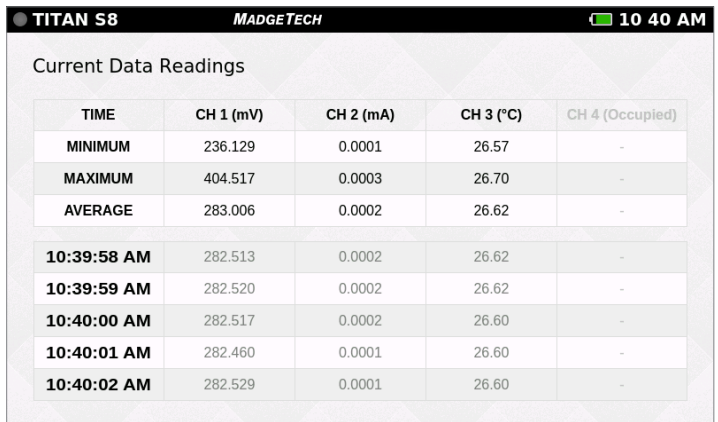

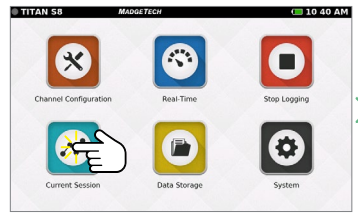

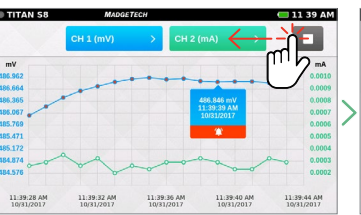

Select Current Session

• Displays the Minimum, Maximum and Average values for the current session.

- Readings that exceeded user selected thresholds/ alarms are displayed as red.
- Scroll vertically to see data timeline in tabular format.
- View four channels at a time.
- Swipe left at the top of the screen to see additional active channels.
- Pressing on the Time heading will change it from Time to Number.

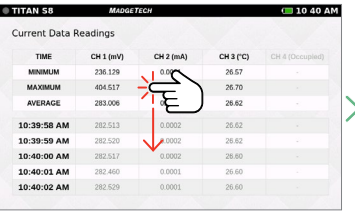

| <b>Current Data Readings</b> |                 |   |          |           |
|------------------------------|-----------------|---|----------|-----------|
| <b>TIME</b>                  | CH 5 (Disabled) |   | CH 7 (V) | CH 8 (°C) |
| <b>MINIMUM</b>               |                 |   | 0.879    | 44.38     |
| MAXIMUM                      |                 |   | 1.735    | 44.38     |
| <b>AVERAGE</b>               | ×               | ٠ | 1.562    | 44.38     |
| 10:39:58 AM                  | ×               | ٠ | 1.729    | 44.38     |
| 10:39:59 AM                  | ÷               | u | 1.733    | 44.38     |
| 10:40:00 AM                  | ٠               | × | 1,730    | 44.38     |
| 10:40:01 AM                  | ÷               |   | 1.729    | 44.38     |
| 10:40:02 AM                  |                 | ÷ | 1,733    | 44.38     |

Swipe Left to View Tabular Data Swipe Vertically to Scroll Timeline Swipe Left for Additional Active Channels

#### **Additional Views**

Swipe left and right to rotate through the various screens.

Graph View > Tabular Views > Real-Time View > Current Session Overview

*Note: Use the swipe navigation of data views for both current and stored sessions.*

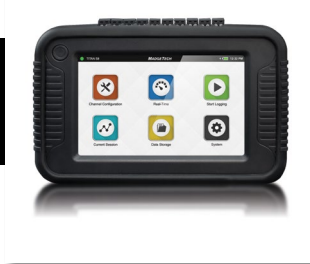

### <span id="page-18-0"></span>**Data Storage**

Selecting the **Data Storage** icon will bring up the screen pictured below. Stored sessions are displayed in a scrollable list. Swipe vertically to browse the list. Session Information includes the name of the session, the start time and date of the session, and the number of readings. The options available on this screen include the following:

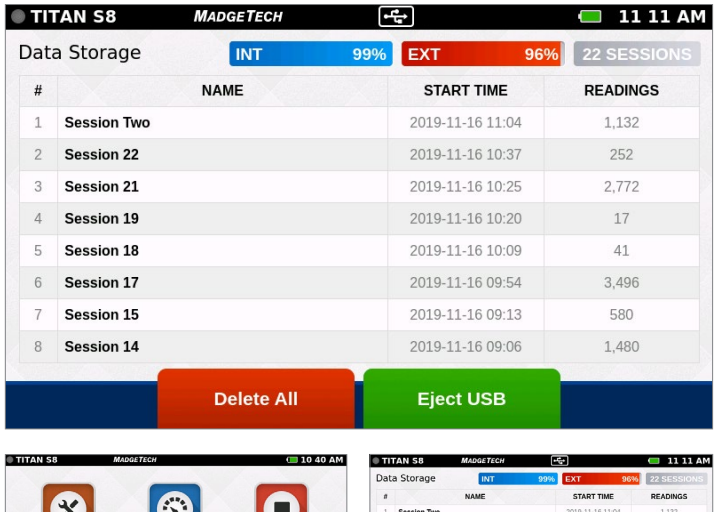

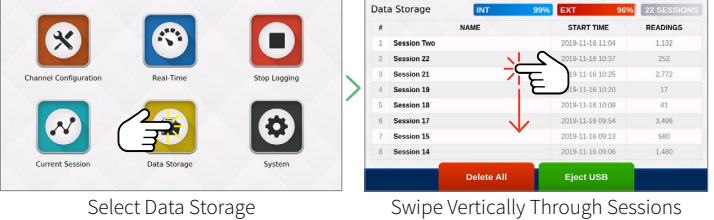

- **INT:** Available percentage of internal memory remaining on the device.
- **• EXT:** Available percentage of memory remaining on the external USB drive.
- **• Number of Sessions:** The total number of stored sessions on the device.
- **• Session Information:** Tap on any row to view session specific options.
- **• Delete All:** Erases all stored sessions from the internal memory.
- **• Eject USB:** Select this button prior to removing the external USB drive.

## **Storage Space**

*Every channel configured is considered a separate reading, so the number of readings divided by the number of channels gives you the readings per channel. Maximum number of readings per session is 1,000,000 or 5,000,000 user selectable in Device Settings.*

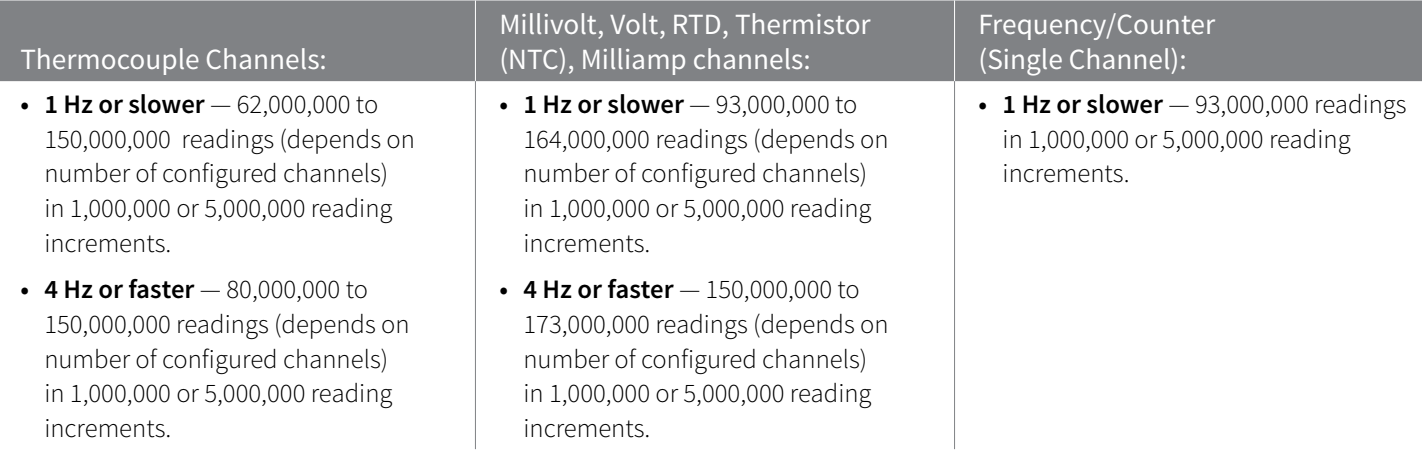

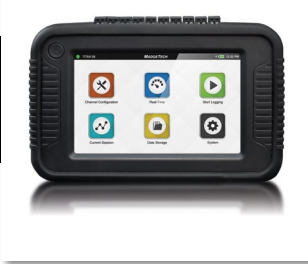

### <span id="page-19-0"></span>**Saved Session Options**

From the **Data Storage** screen, tap on any row in the list to select a specific session to view options. The **Session Options** screen features four actions the user can take on any stored session:

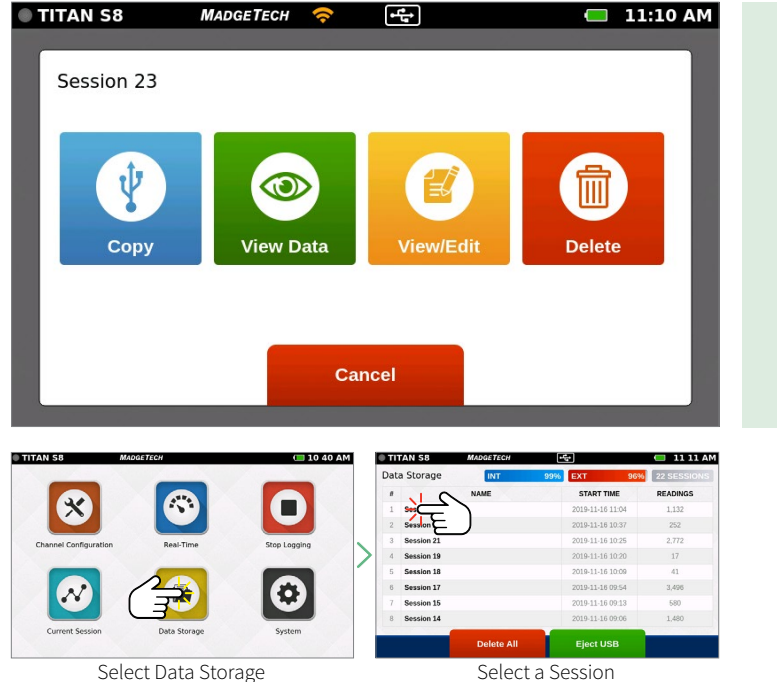

- **• Copy:** Copies the stored session to an external USB drive. If no USB drive is plugged into the device, the Copy button will not display.
- **• View Data:** Views the data of this session in tabular or graph view.
- **• View/Edit Note:** Add notes or comments to the session. Also allows the user to change the Session name (v4.7 or later).
- **• Delete:** Removes the stored session from the device.

### **Copy Stored Sessions**

Sessions can be copied from the internal device memory to an external USB drive. When the **Copy** option is selected, the **Copy Stored Session** pop-up will appear to confirm the user's request.

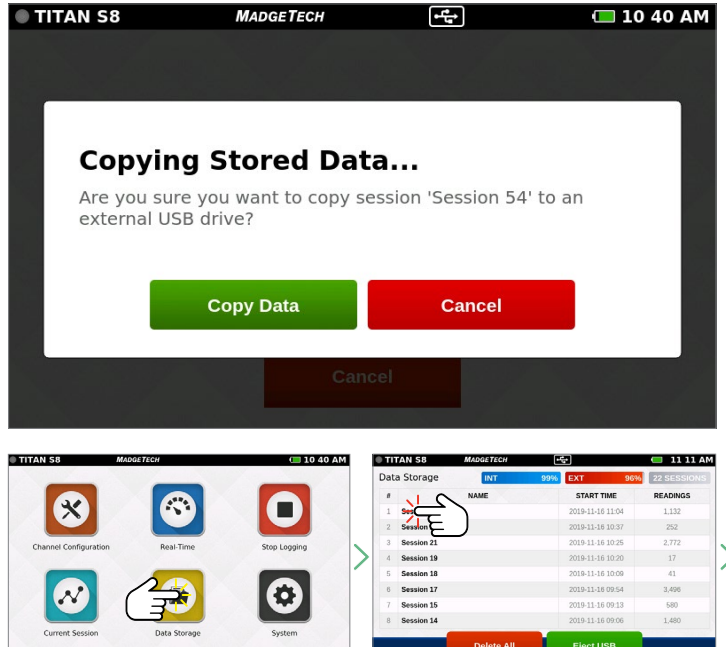

*Note: Data can be saved to external memory as .csv and/or .mtb file format (user selectable in System/File Format). Saving as .mtb file format will allow data to be imported into MadgeTech 4 Data Logger Software (version 4.2.13.0 or greater).*

- **• Copy Data:** The session is copied to the external USB drive.
- **• Cancel:** Cancels the copy and takes the user back to the Options screen.

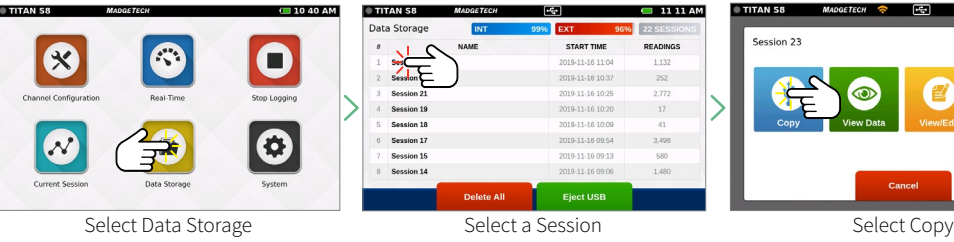

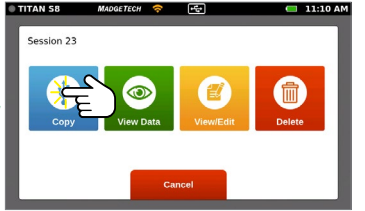

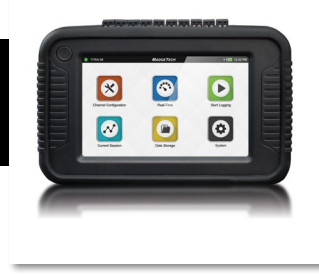

### <span id="page-20-0"></span>**View Data Sessions**

When the **View Data** option is selected, the user is presented with the **Tabular Data** view of that session. From this screen the user can swipe left and right to navigate other views of the recorded data from that session (see swipe navigation options on **[page 18](#page-17-0)**).

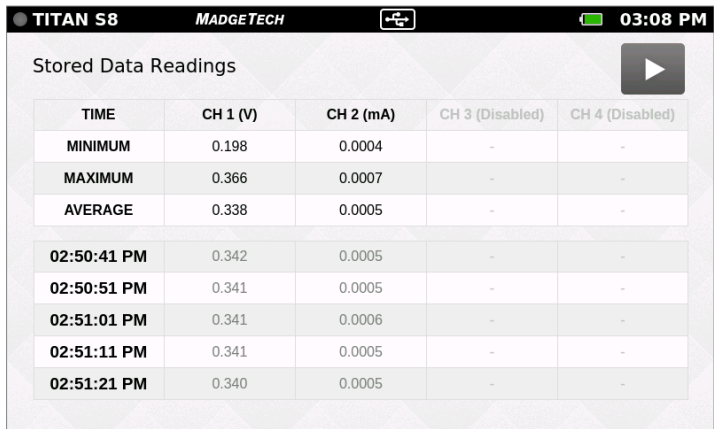

Playback mode is available in tabular Data form or in the graphing mode.

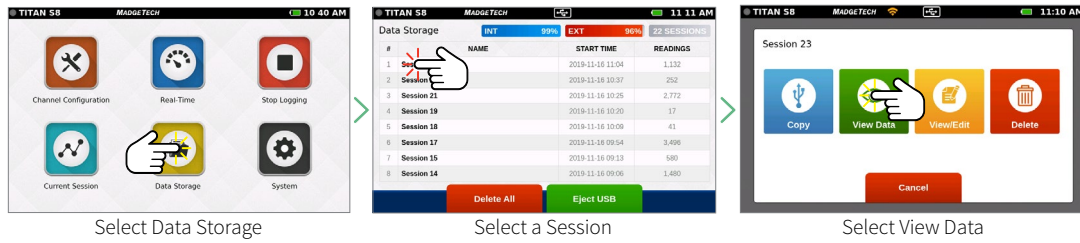

### **View/Edit Note and Session Name**

When the **View/Edit Note** option is selected, the user is presented with a text entry screen. Text entered here is stored as a note associated with a particular session. This can be accessed and edited by users as desired.

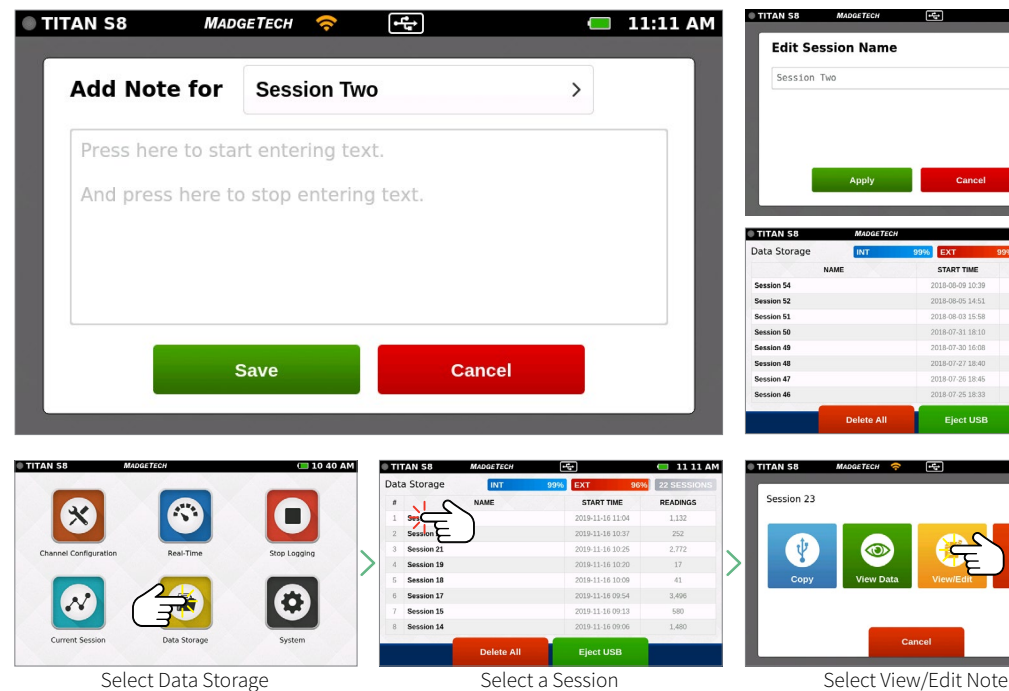

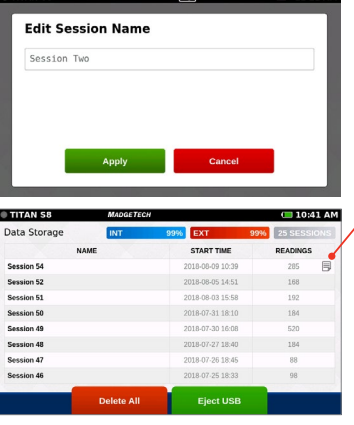

User also has the ability to change the Session name in this section (v4.7 or later).

#### **Note Flag**

When a note has been added to a logging session, a notes icon appears in the list of sessions.

#### **Delete a Note**

To delete a note, edit to remove all text and click **Save**.

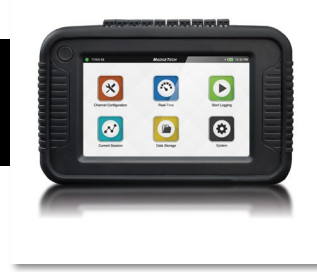

### <span id="page-21-0"></span>**Delete Stored Session**

When the **Delete** session option is selected, the user is presented with a pop-up screen confirming the request:

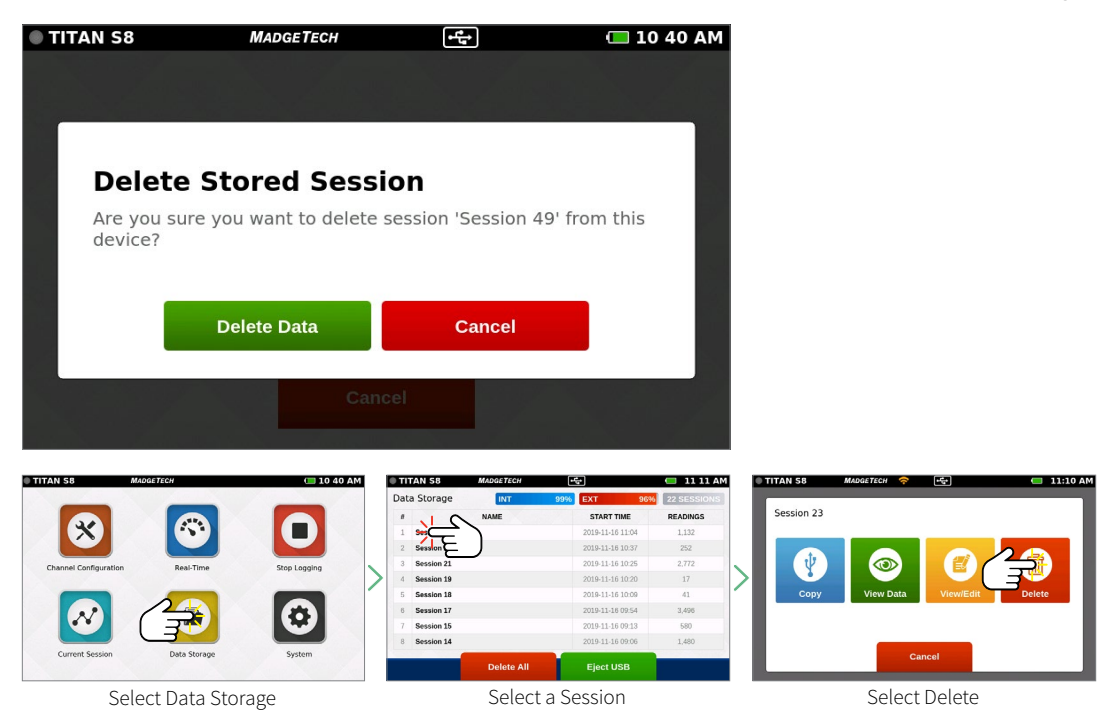

### **Delete All**

If a user selects the **Delete All** option, they will be presented with a confirmation screen. Selecting **Cancel** will return the user to the **Data Storage** screen and the stored data will not be deleted.

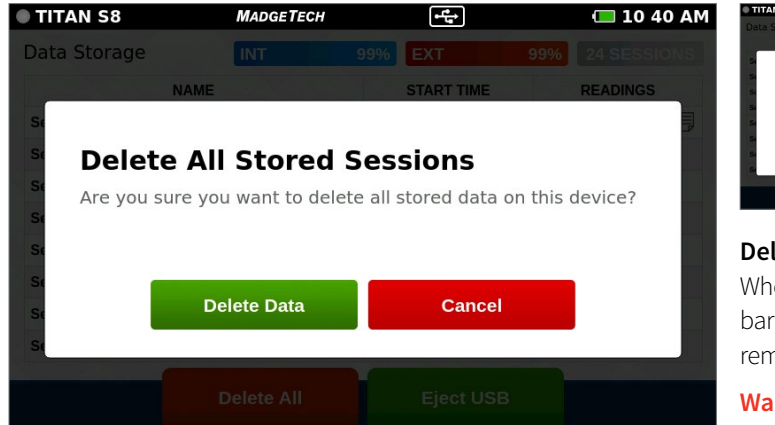

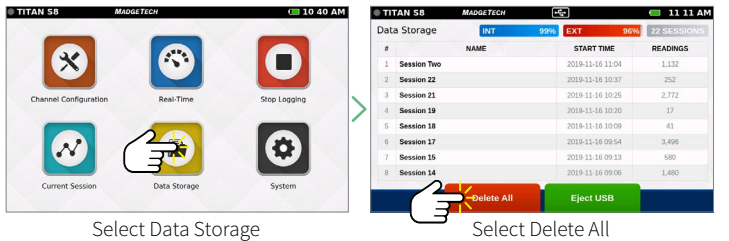

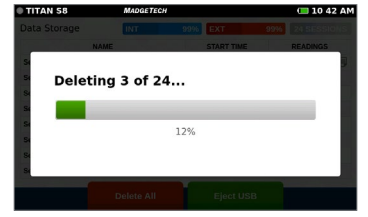

#### **Deleting Stored Data Confirmation**

When Delete Data is selected a pop-up screen will display a progress bar and confirm when action is complete. After data is successfully removed the user will be returned to the Data Storage screen.

**Warning:** Deleting a session is a permanent action.

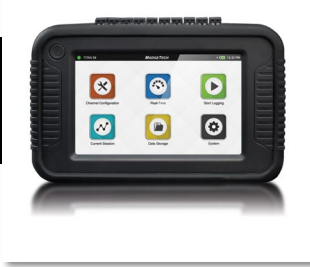

### <span id="page-22-0"></span>**No Stored Sessions**

Before first use or after all data has been deleted, the **Data Storage** screen on the device will resemble the screen shown below:

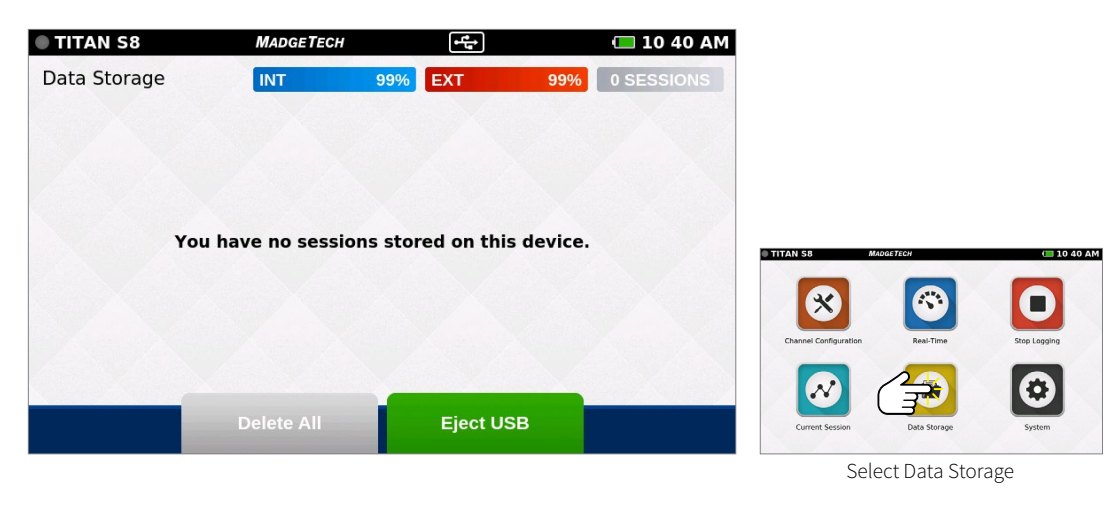

### **FFT User Capabilities**

The Titan S8 will automatically calculate FFT for users in real time providing exact frequencies to make post analysis data easily available for both vibrational and electrical applications.

To enable FFT go to **System** (Device Settings/Display). FFT is available to view in both current sessions and stored sessions. To view FFT in a current session, select the **Current Session** icon and select the desired channel to be viewed. From the upper left-hand corner, select the red FFT button to view the real-time FFT monitoring.

To view FFT in a stored session, select the **Data Storage** button from the home screen. From the **Data Storage** tab, select the desired stored session to be viewed. Select **View Data** from the options panel. Once the graph is visible, select the red FFT button to view FFT monitoring from a stored session. 2,048 data readings have to be recorded before FFT will plot.

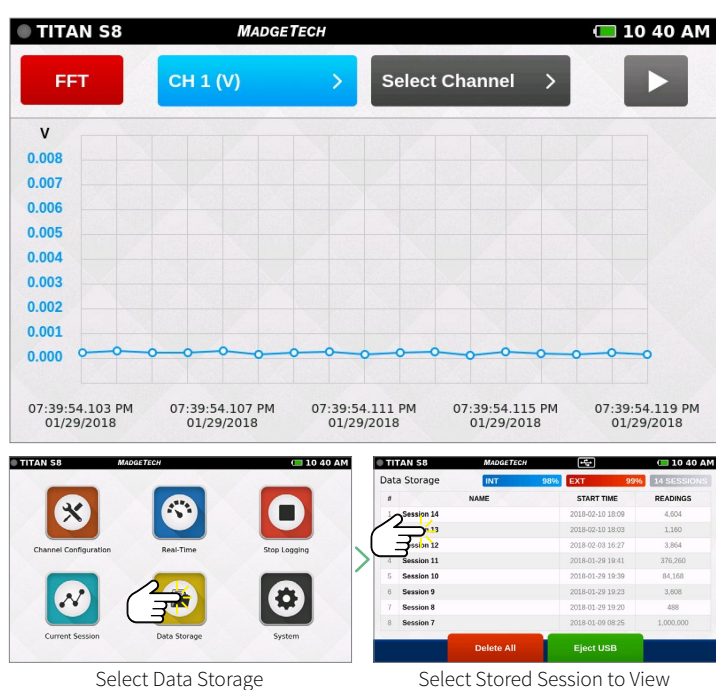

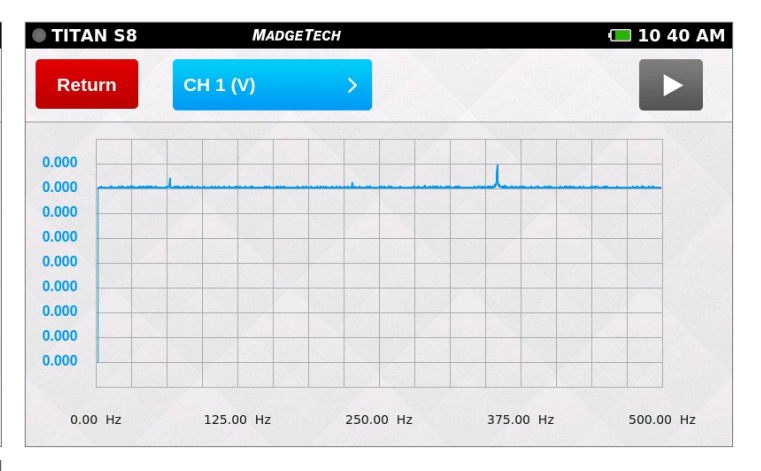

# <span id="page-23-0"></span>DEVICE SETTINGS

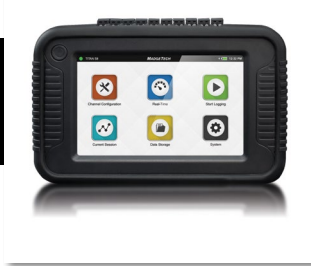

### **Device Settings**

TITAN S8

**\*** System

※ Display

**▲** Alarms

A Network

? Help **少 Power** 

旨 File Format

■ Date & Time

**Device Settings** 

When the **System** button is selected from the **Home** screen, the user is presented with options, preferences and information as shown below. The **System** panel displays an overview of information specific to the device. Network settings appear in v5.0 or later.

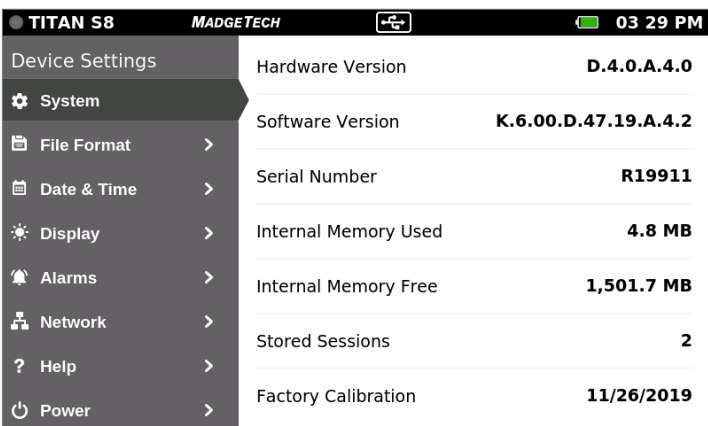

 $\overline{F}$ 

Data Logging File Readings Limit

**USB Flash File Format** 

 $\boxed{\checkmark}$  CSV Spreadsheet

 $\bigcap$  MTB

 $\bigcap$  Both

 $\boxed{\checkmark}$  1 Million

 $\bigcap$  5 Million

**MADGETECH** 

 $\overline{\phantom{0}}$ 

 $\overline{\phantom{a}}$ 

 $\overline{ }$ 

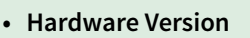

- **• Software Version**
- **• Serial Number**
- **• Internal Memory Used and Available**
- **• Number of Stored Sessions**
- **• Factory Calibration Date**

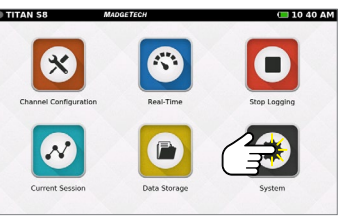

Select System

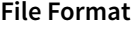

 $\Box$  03:29 PM

Data from the Titan S8 can be saved to external memory in one of two formats.

- **• USB Flash File Format:** .csv spreadsheet, .mtb file (for import into MadgeTech 4 Data Logger Software version 4.2.13.0 or greater) or both.
- **• Data Logging File Readings Limit:** Choose between 1 million or 5 million file readings limit.

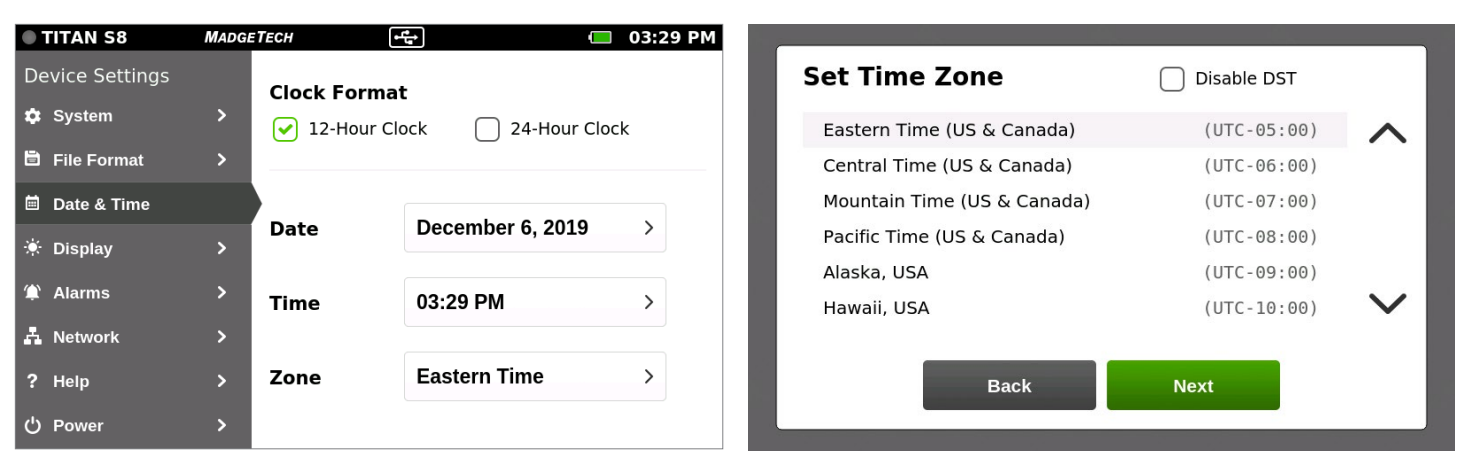

#### **Date & Time**

The **Date & Time** screen will display the current date and time as well as provide the user with 12-Hour or 24-Hour clock options and time zone settings. Time zone settings only apply to User Interface v4.7 or later. Except for time zone UTC and "International Date Line West", a selected time zone may automatically support Daylight Saving Time. Arizona does not support DST so "Disable DST" has to be checked and "Mountain Time (US & Canada)" selected when in Arizona.

# <span id="page-24-0"></span>DEVICE SETTINGS

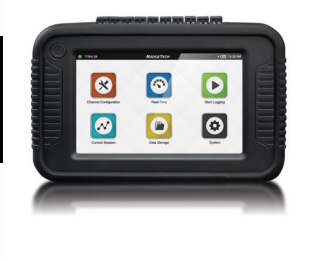

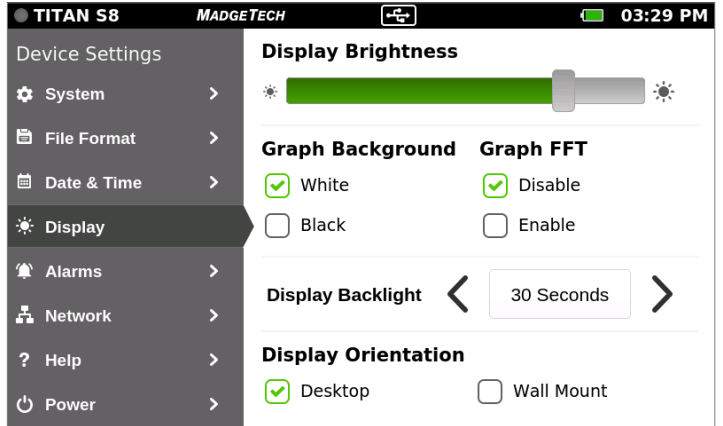

#### TITAN S8 **MADGETECH**  $\overline{F}$  $\Box$  03:29 PM **Device Settings External Alarm \*** System  $\overline{\phantom{0}}$  $\boxed{\checkmark}$  Always Mute ◯ Temporary Mute 目 File Format **Contact Closure Contact Signal** □ Date & Time Normally Opened  $\boxed{\checkmark}$  Pulse **X** Display  $\overline{ }$  $\bigcap$  Latch Normally Closed **■ Alarms** A Network  $\overline{ }$ **Status** ? Help **り Power**

#### **MADGETECH** TITAN S8  $\Box$  03 29 PM स्त्रि **Remote Access** Server **Device Settings**  $\boxed{\checkmark}$  Disable  $\boxed{\triangledown}$  None **C** System  $\bigcap$  Enable  $\bigcap$  Web **旨** File Format  $\overline{ }$  $\bigcap$  VNC ■ Date & Time  $\overline{ }$ ☀ Display  $\overline{\phantom{0}}$ **▲ Alarms**  $\mathbf{z}$ A Network Configure ? Help  $\overline{\phantom{a}}$ **少 Power**

#### **Display**

The **Display** screen allows the user to adjust options for the touch-screen display including:

- **• Display Brightness:** User adjustable screen brightness level.
- **• Graph background:** Select white or black.
- **• Graph FFT:** Select enable or disable.
- **• Display Backlight:** User selectable timeout period.
- **• Display Orientation:** Changing the display orientation requires a reboot of the device.

#### **Alarms**

The **Alarms** screen provides the user with two **Contact Closure** options for when an alarm is triggered.

- **• Always/Temporary Mute**
- **• Contact Closure:** Normally Open / Closed
- **• Contact Signal:** Pulse / Latch
- **• Status:** Shows if there are any alarms triggered.

#### **Network (v5.0 or later)**

The **Network** screen allows the user to set up remote network configuration via Wi-Fi or Ethernet. See the **Network Connectivity Guide** for complete network configuration instructions.

# <span id="page-25-0"></span>DEVICE SETTINGS

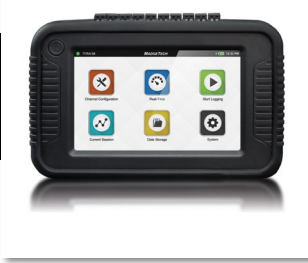

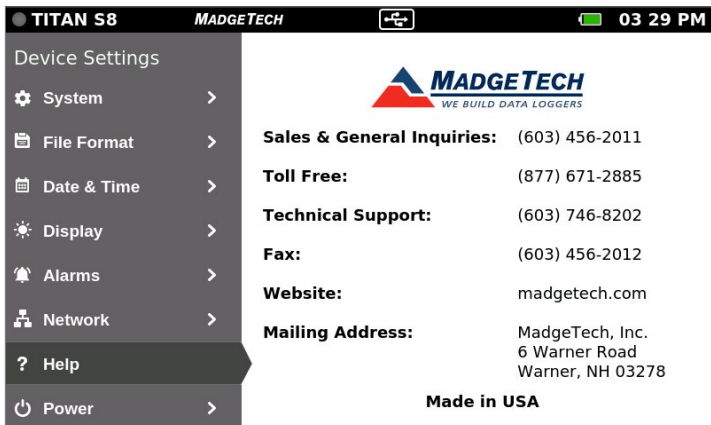

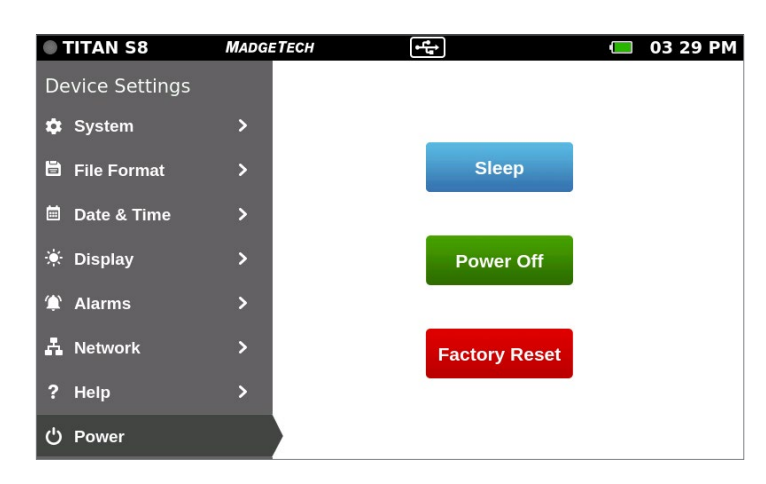

#### **Help**

Provides MadgeTech's contact information to the user.

#### **Power**

Provides sleep mode, power off via screen and factory reset.

**Warning:** Factory reset will restore the unit to Factory Settings. This will delete all saved sessions and configurations.

# <span id="page-26-0"></span>**SPECIFICATIONS**

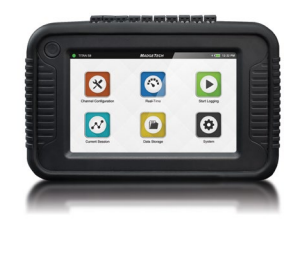

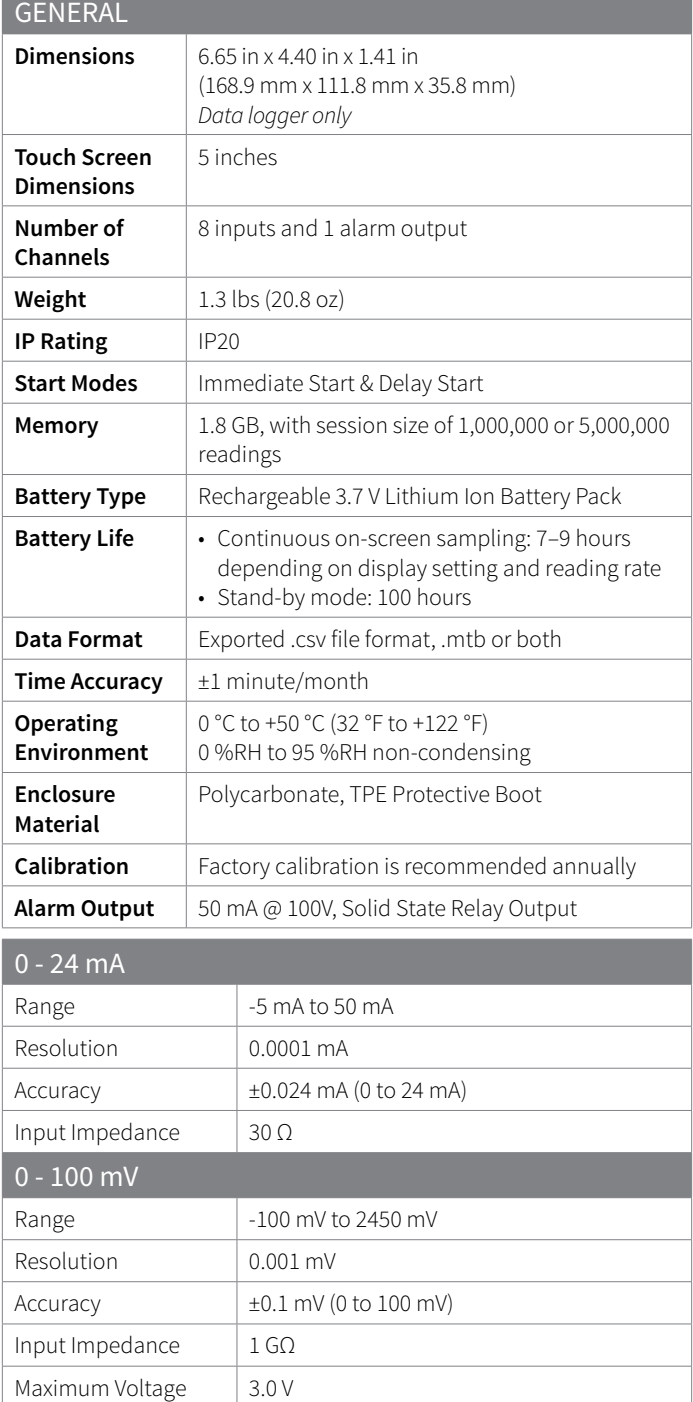

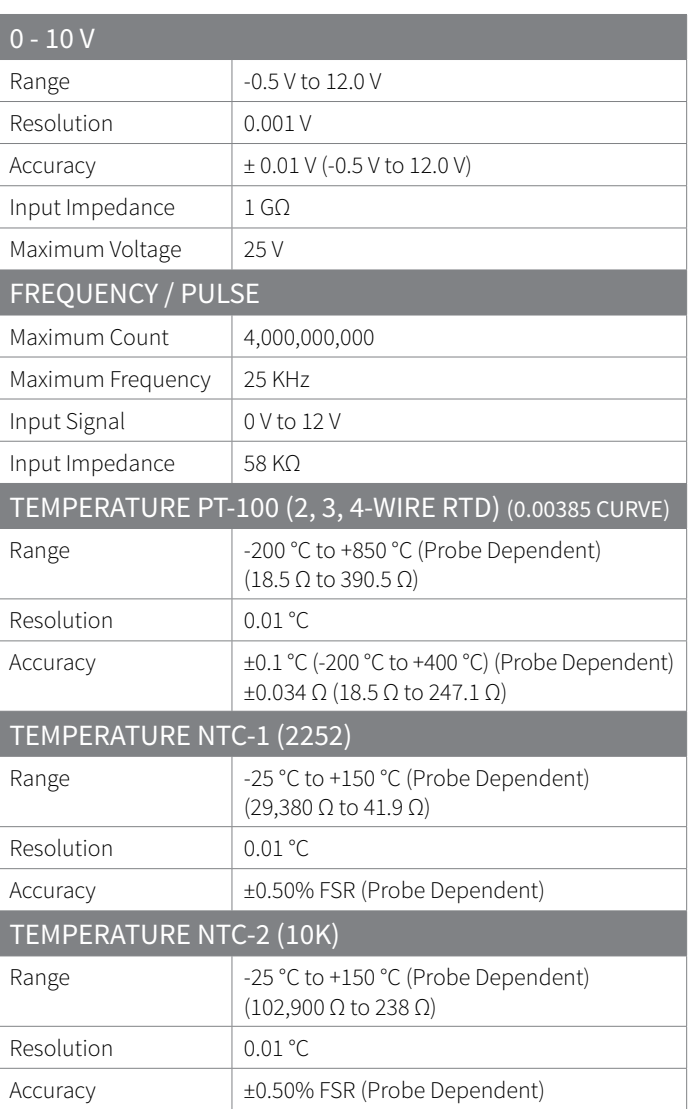

#### **RTD Note (All RTD Configurations)**

Temperature Specifications based on ideal 100 Ω PT RTD Complaint with IEC 751(1983) and ITS-90. Accuracy based on 4-wire configuration.

BATTERY WARNING: Battery may explode or catch fire if mistreated. Do not disassemble or dispose of in fire. Do not charge except specified with charging condition. Do not heat above 212 °F, or short circuit. Do not crush or modify.

# <span id="page-27-0"></span>SPECIFICATIONS

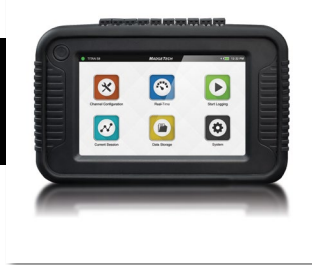

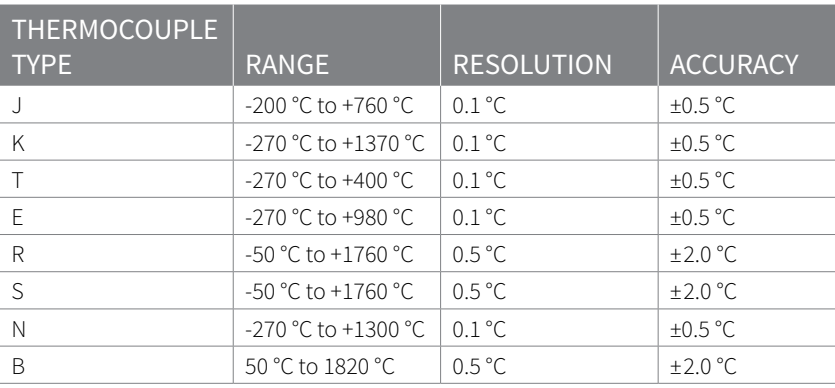

### **Measurement Accuracy**

- At room temperature (25 °C ±10 °C) after 60 minute warm-up period.
- Temperature calibrated accuracy is thermocouple dependent.
- Accuracy does not include Cold Junction Compensation (CJC). CJC error: ±1.5 °C

### **Reading Rate Information**

All channels will use the same reading rate.

Reading rates will be capped at 4 Hz when a temperature channel is selected.

- 4 KHz (Supports single channel of voltage or current measurement only)
- 2 KHz (Supports single channel of voltage or current measurement only)
- 1 KHz (Supports single channel of voltage or current measurement only)
- 500 Hz (Supports single channel of voltage or current measurement only)
- 250 Hz (Supports single channel of voltage or current measurement only)
- 100 Hz (Supports single channel of voltage or current measurement only)
- 50 Hz (Supports single channel of voltage or current measurement only)
- 25 Hz (Supports single channel of voltage or current measurement only)
- 10 Hz (Supports multiple channels of voltage or current measurement only)
- $-4 Hz$
- 1 Second
- 2 Seconds
- 5 Seconds
- 10 Seconds
- 15 Seconds
- 30 Seconds
- 1 Minute
- 2 Minutes
- 5 Minutes
- 10 Minutes
- 15 Minutes
- 30 Minutes
- 1 Hour
- 2 Hours
- 5 Hours
- 10 Hours
- 12 Hours
- 24 Hours

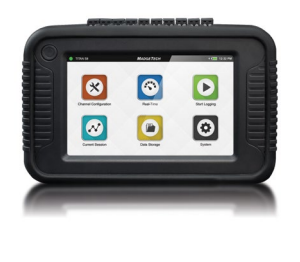

<span id="page-28-0"></span>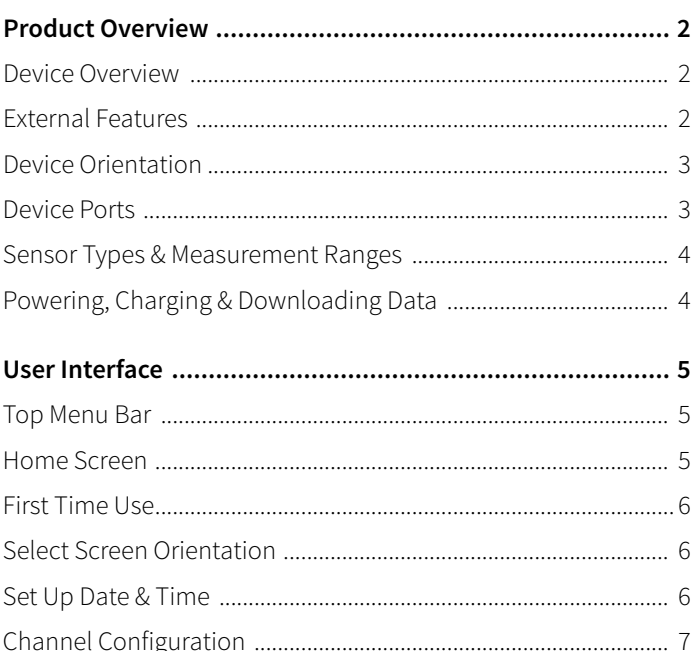

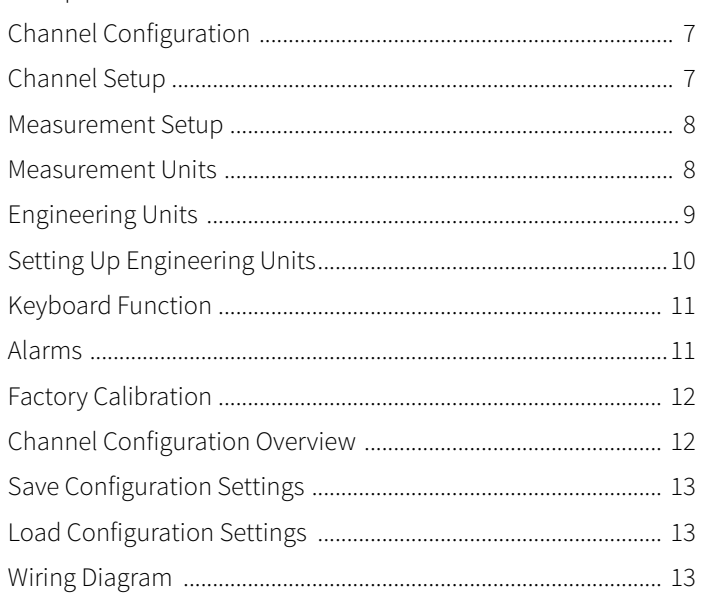

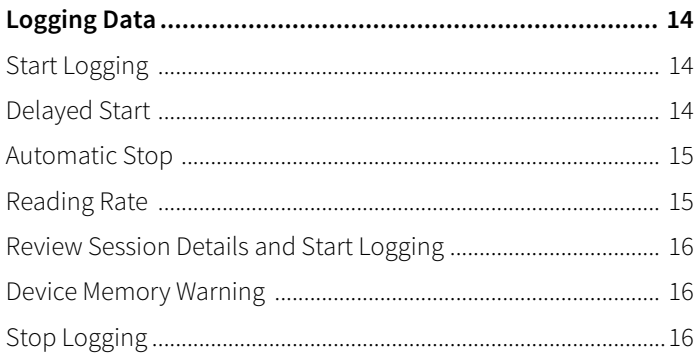

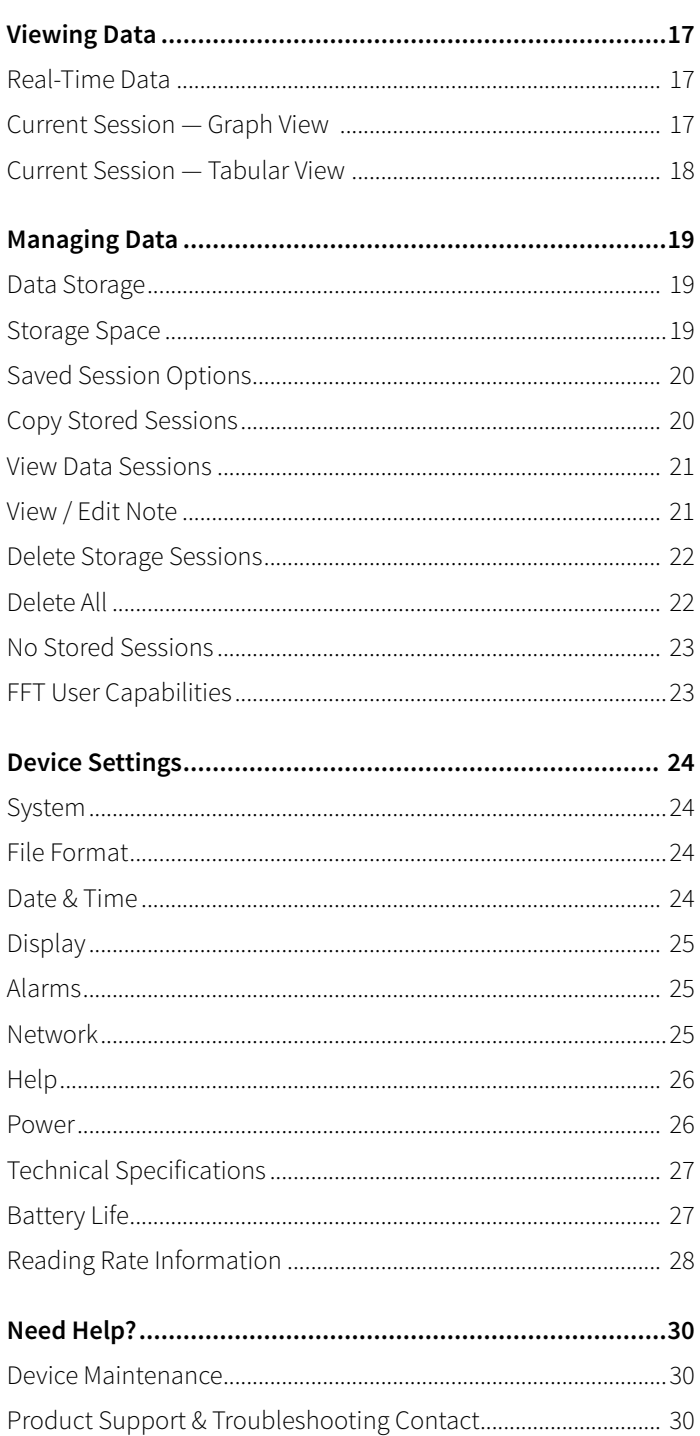

## <span id="page-29-0"></span>NEED HELP?

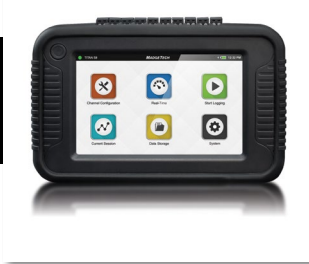

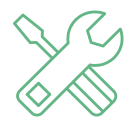

### Device Maintenance:

- To provide optimum performance and accuracy, MadgeTech recommends an annual factory calibration for the Titan S8.
- To send a device back to MadgeTech for calibration or repair, please visit the MadgeTech website at **[madgetech.com](http://www.madgetech.com)**.

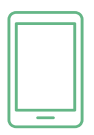

## Product Support & Troubleshooting:

- Visit our Knowledge Base online at **[madgetech.com](http://www.madgetech.com)**.
- Contact our friendly Customer Support Team at (603) 456-2011 or **[support@madgetech.com](mailto:support@madgetech.com)**.

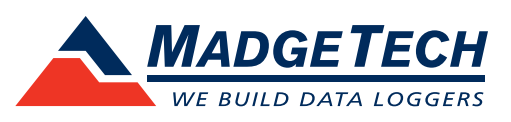

6 Warner Road, Warner, NH 03278 (603) 456-2011 [info@madgetech.com](mailto:info@madgetech.com  ) [madgetech.com](http://www.madgetech.com)

DOC-1314036-00 | REV 14 2021.07.27